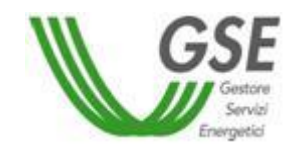

*GSE - Gestore Servizi Energetici*

*Guida all'utilizzo dell'applicazione web FTV - SR*

*D.M. 5 luglio 2012*

27/08/2012

# **INDICE**

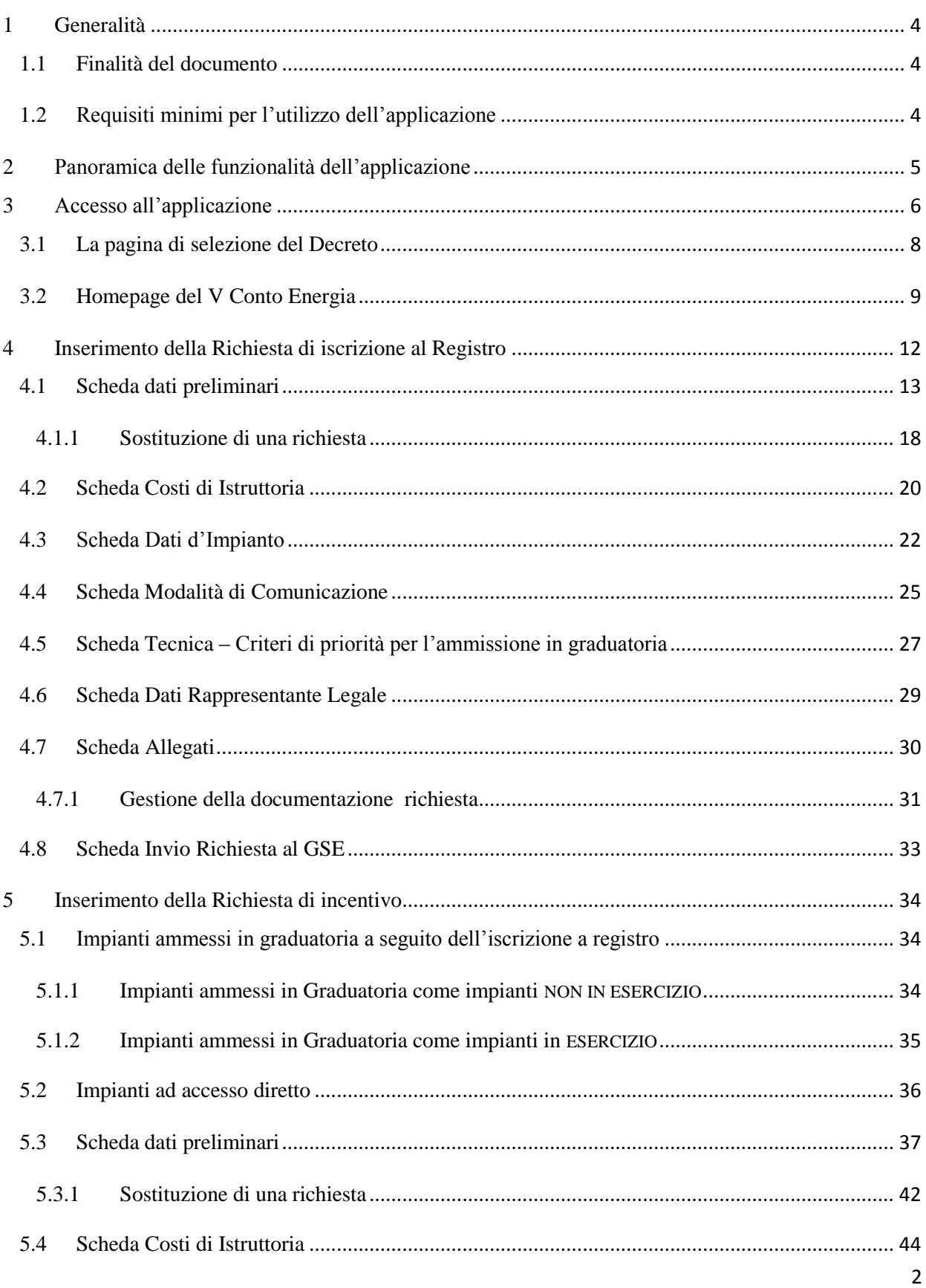

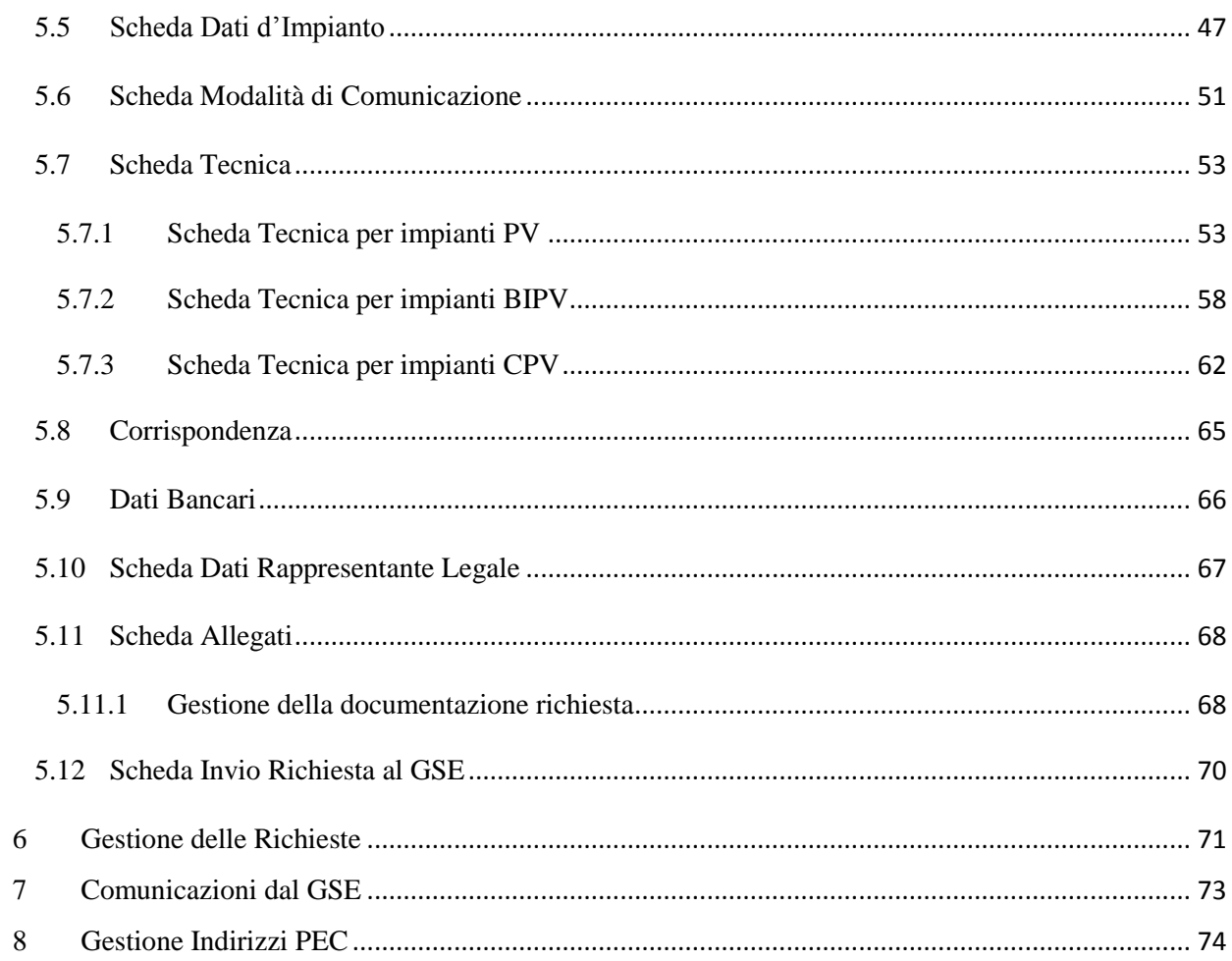

# <span id="page-3-0"></span>**1 Generalità**

## 1.1 Finalità del documento

<span id="page-3-1"></span>Il presente documento descrive le modalità di utilizzo dell'applicazione web FTV - SR per:

- la presentazione delle richieste di iscrizione al Registro ai sensi del D.M. 5 luglio 2012;
- la presentazione delle richieste di incentivazione diretta ai sensi del D.M. 5 luglio 2012.

## 1.2 Requisiti minimi per l'utilizzo dell'applicazione

<span id="page-3-2"></span>I requisiti minimi per un utilizzo ottimale dell'applicazione sono i seguenti:

- browser supportati: Microsoft Internet Explorer 7.x o superiori, Mozilla Firefox 3.x o superiori, Google Chrome;
- connessione internet ADSL.

Il sistema è ottimizzato per una risoluzione video di 1280x720 pixel

# <span id="page-4-0"></span>**2 Panoramica delle funzionalità dell'applicazione**

L'applicazione web per la gestione dell'inoltro delle richieste relative al DM 5 luglio 2012, Quinto Conto Energia, denominata **FTV - SR** include le seguenti funzionalità:

- iscrizione al registro per impianti non in esercizio;
- iscrizione al registro per impianti in esercizio;
- comunicazione dell'entrata in esercizio per impianti inizialmente iscritti non in esercizio;
- invio richiesta di incentivazione per l'accesso diretto di impianti già in esercizio;
- visualizzazione e modifica delle richieste inviata (o in fase di compilazione) al GSE;
- visualizzazione delle comunicazioni dal GSE (fatture, ricevute di invio richiesta,..etc.);
- gestione delle modalità di comunicazione con il GSE (PEC, Raccomandata A/R).

# <span id="page-5-0"></span>**3 Accesso all'applicazione**

La condizione necessaria per l'accesso all'applicazione è, qualora l'utente non abbia già provveduto, la registrazione sul portale informatico del GSE (**GWA - Gestione Web Access**) e la sottoscrizione all'utilizzo dell'applicativo **FTV-SR**.

La procedura di registrazione al portale GWA è dettagliata nel *Manuale d'uso per la registrazione* scaricabile dalla pagina di **login GWA** (Figura 1 - [Gestione Web Access, pagina di login utente\)](#page-6-0), accessibile all'indirizzo web [https://applicazioni.gse.it.](https://applicazioni.gse.it/)

La procedura di registrazione prevede quindi:

- Censimento dati anagrafici, di cui:
	- inserimento dei dati del Soggetto Responsabile attraverso il link *Operatore Elettrico*;
	- $\checkmark$  l'inserimento dei dati del/i soggetto/i deputato/i a interfacciarsi con le applicazioni informatiche del GSE attraverso il link *Utente delle applicazioni*.
- Sottoscrizione all'applicativo FTV-SR;
- Accesso all'applicativo FTV-SR e instradamento al 5° Conto Energia.

Il corretto inserimento di tutte le informazioni richieste dal portale **GWA** in fase di primo inserimento, darà garanzia di una corretta gestione dei dati anagrafici all'interno dell'applicazione **FTV-SR** *(es. dati rappresentante legale, indirizzi, …etc.)*

Portato a termine il processo di registrazione, il portale invierà, sulla casella di posta elettronica dell' **Utente delle applicazioni**, le credenziali necessarie (UserID e Password) ad accedere al sistema informatico del GSE.

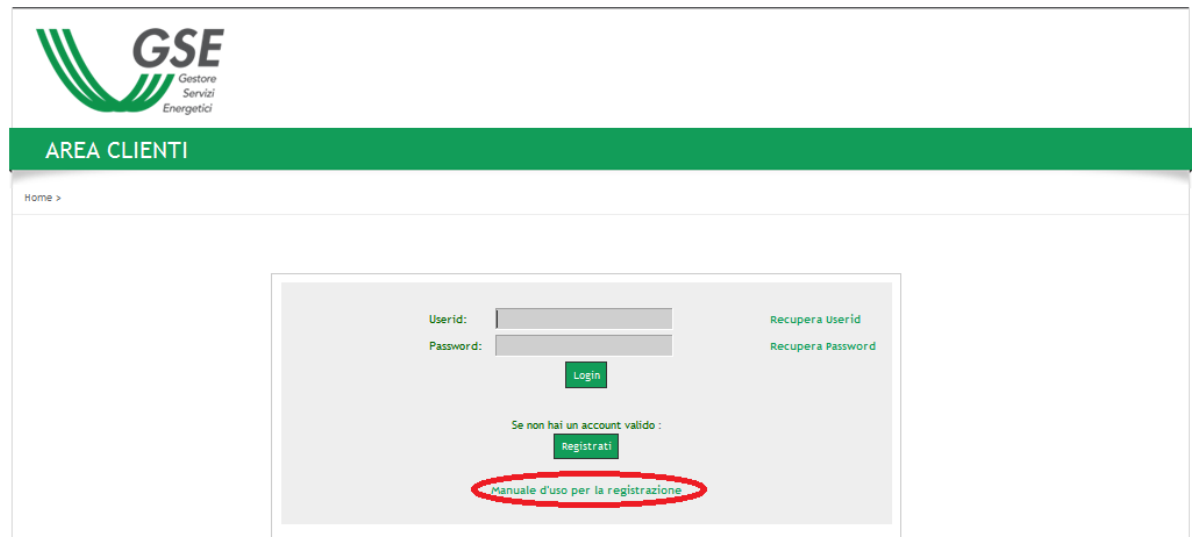

**Figura 1 - Gestione Web Access, pagina di login utente**

<span id="page-6-0"></span>Una volta ottenute le credenziali ed effettuato l'accesso, l'utente deve procedere con la richiesta di sottoscrizione all'applicazione web FTV-SR, tramite la funzione **Sottoscrivi applicazioni** spuntando la check box corrispondente (come illustrato nella figura sottostante).

| <b>Abilita</b> | <b>CODICE APPLICAZIONE</b> | DENOMINAZIONE                           |
|----------------|----------------------------|-----------------------------------------|
| ш              | FTV-SR                     | FOTOVOLTAICO CONTO ENERGIA              |
| п              | <b>SSP</b>                 | <b>SCAMBIO SUL POSTO</b>                |
| п              | <b>AUTOCERT</b>            | <b>AUTOCERTIFICAZIONE</b>               |
| п              | FTV-GR                     | FOTOVOLTAICO GESTORI DI RETE            |
| п              | GPP                        | <b>GESTIONE PROGRAMMI DI PRODUZIONE</b> |
| п              | <b>GMD</b>                 | <b>GESTIONE MISURE DISTRIBUTORI</b>     |
|                | <b>RECS</b>                | RENEWABLE ENERGY CERTIFICATION SYSTEM   |
|                | <b>RID</b>                 | RITIRO DEDICATO (DELIBERA 280/07)       |

**Figura 2 - Abilitazione dell'applicazione**

# 3.1 La pagina di selezione del Decreto

<span id="page-7-0"></span>Per accedere alla sezione dell'applicativo relativa al V Conto Energia occorre selezionare "**Accedi al 5° Conto Energia**".

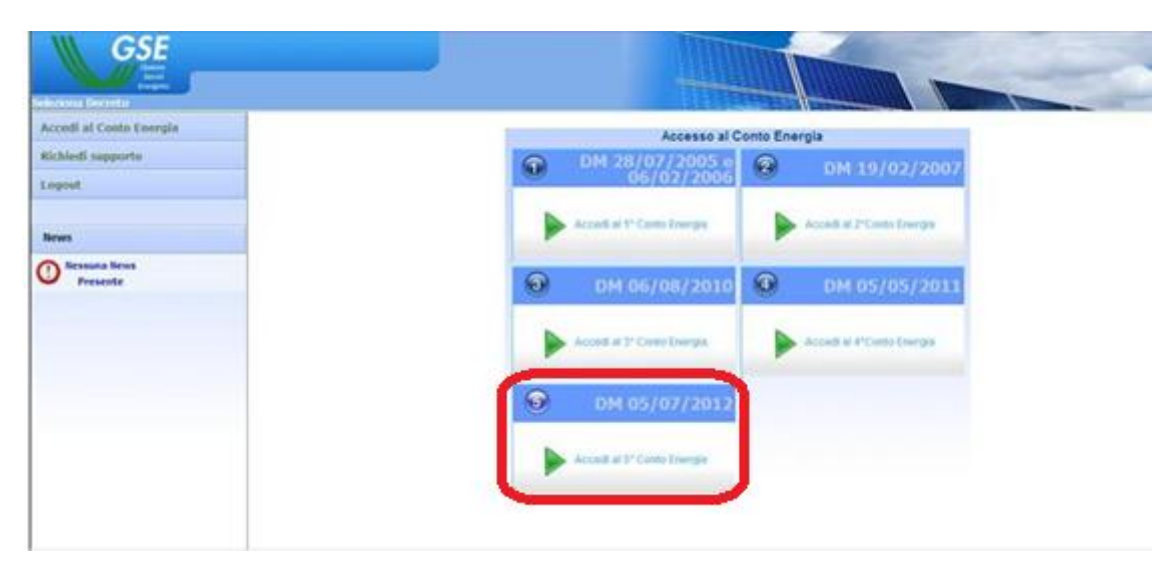

**Figura 3 - Pagina di selezione del decreto**

## 3.2 Homepage del V Conto Energia

<span id="page-8-0"></span>Nella home page del V Conto Energia è visualizzata una nota informativa contenente un estratto delle "Regole Applicative del D.M. 5 luglio 2012" pubblicate sul sito internet del GSE .

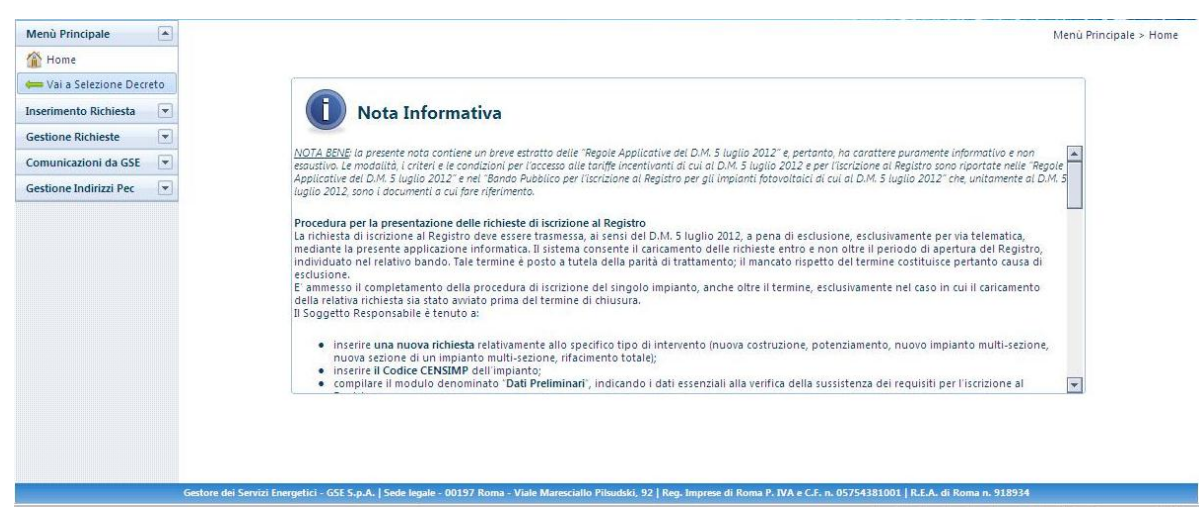

**Figura 4 - Homepage sezione V Conto Energia**

L'informativa è visibile in modo permanente nella homepage quindi consultabile dall'utente in qualsiasi momento durante la navigazione. L'elemento principale di navigazione è il menù laterale posto sulla parte sinistra della schermata, consente l'accesso alle funzionalità dell'applicazione:

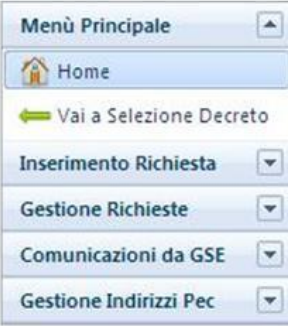

**1. Menù principale**

*Home: consente di tornare alla homepage del V Conto Energia;*

*Vai a selezione Decreto: consente di tornare alla pagina di selezione decreti.*

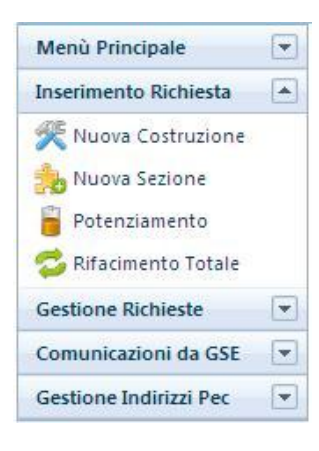

#### **2.Inserimento Richiesta**

*Nuova Costruzione: attraverso questa funzionalità è possibile inserire una nuova richiesta per un impianto monosezione oppure una prima sezione di un impianto multisezione;*

*Nuova Sezione: attraverso questa funzionalità è possibile inserire una richiesta per una nuova sezione di un impianto multisezione qualora la prima sezione sia stata già censita nel sistema;*

*Potenziamento: attraverso questa funzionalità è possibile inserire una nuova richiesta d'incentivazione per il potenziamento di un impianto entrato in esercizio da almeno 3 anni;*

*Rifacimento totale: attraverso questa funzionalità è possibile inserire una nuova richiesta di incentivazione per il rifacimento totale di un impianto entrato in esercizio da almeno 20 anni.*

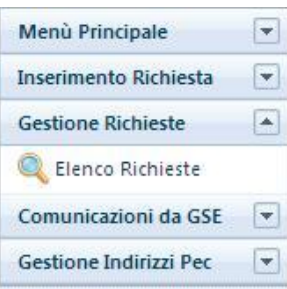

#### **3. Gestione Richieste**

*Elenco richieste: attraverso questa funzionalità è possibile accedere alla pagina di ricerca e gestione delle richieste inserite dallo stesso Soggetto Responsabile.*

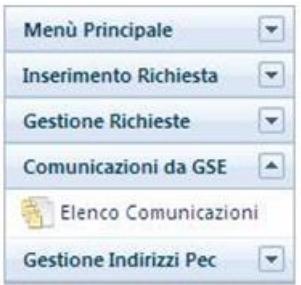

#### **4. Comunicazioni da GSE**

*Elenco comunicazioni: attraverso questa funzionalità è possibile visualizzare tutte le comunicazioni messe a disposizione sul portale da parte del GSE, nonché le fatture relative al pagamento delle spese di istruttoria e le ricevute di avvenuto invio delle richieste .*

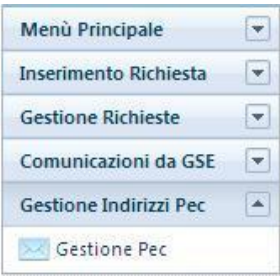

#### **5. Gestione Indirizzi PEC**

*Gestione PEC: attraverso questa funzionalità è possibile accedere alla pagina di gestione degli indirizzi di posta elettronica certificata PEC.* 

# <span id="page-11-0"></span>**4 Inserimento della Richiesta di iscrizione al Registro**

Selezionando dal menù "Inserimento Richiesta" una delle voci disponibili (Nuova Costruzione, Nuova Sezione, Potenziamento, Rifacimento Totale), si accede alle funzionalità di inserimento di una richiesta di iscrizione al Registro .

Per presentare la richiesta di iscrizione al Registro il Soggetto Responsabile è tenuto a completare le schede di seguito elencate:

- **a.** Dati preliminari (incluso Controllo Codice Richiesta e Codice Censimp);
- **b.** Costi di Istruttoria;
- **c.** Dati d'impianto;
- **d.** Modalità di Comunicazione;
- **e.** Dati scheda tecnica obbligatori per l'accesso in graduatoria;
- **f.** Dati Rappresentante Legale;
- **g.** Allegati;
- **h.** Invia Richiesta al GSE.

**NOTA BENE: ai fini di un corretto utilizzo dell'applicazione, e non perdere i dati già inseriti, è importante cliccare sul pulsante di salvataggio dei dati presente nelle varie schede.**

## 4.1 Scheda dati preliminari

<span id="page-12-0"></span>L'inserimento richiesta prevede, quale prima operazione, l'inserimento della coppia Codice Censimp – Codice Richiesta contenuti nell'attestazione dell'avvenuta registrazione dell'impianto sul sistema GAUDÌ di Terna (si vedano le figure sotto riportate)

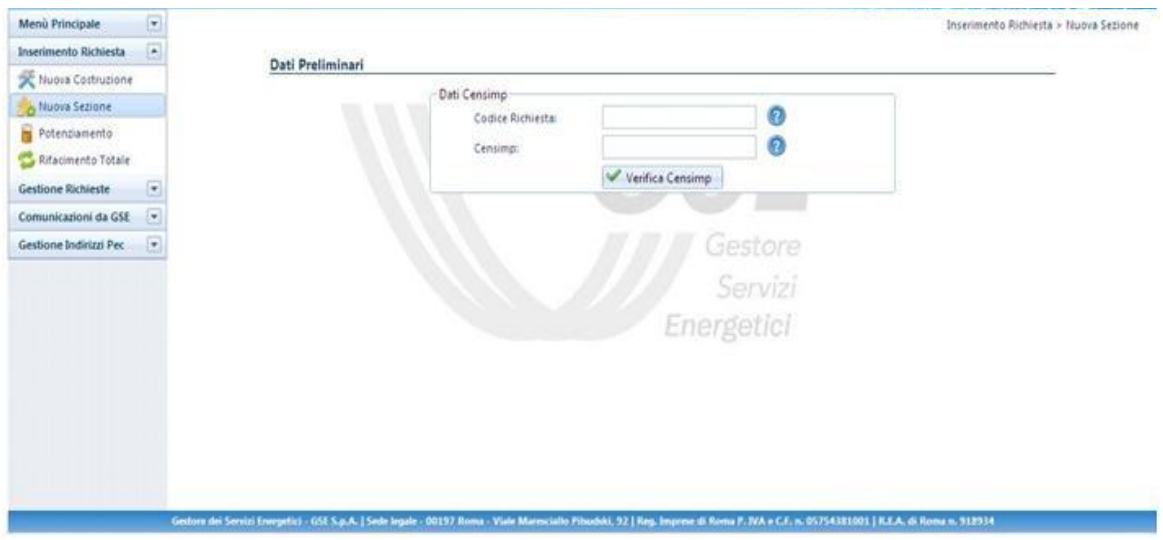

**Figura 5 - Maschera di Inserimento coppia Codice Censimp, Codice Richiesta**

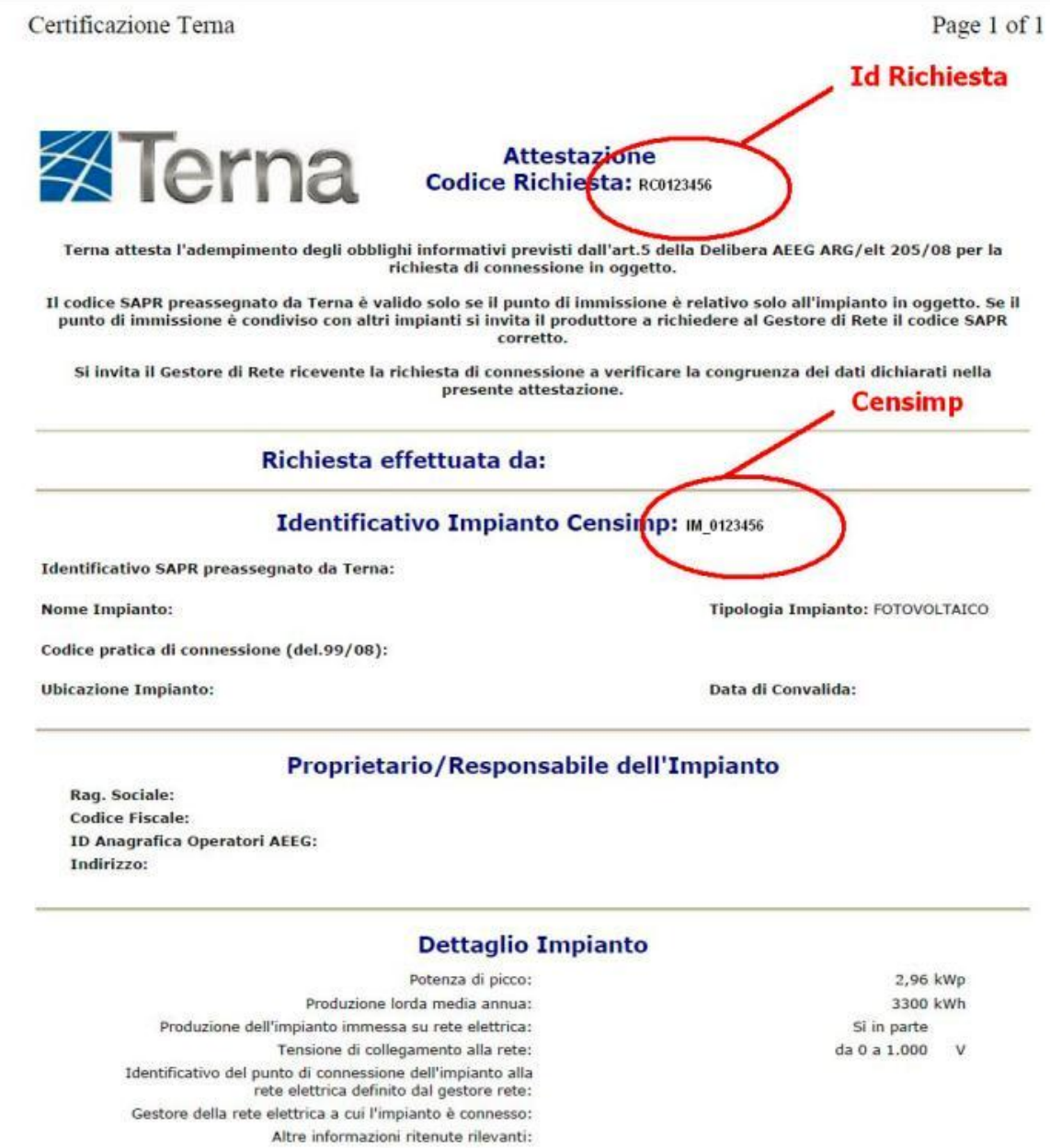

#### **Figura 6 Attestazione avvenuta registrazione impianto Terna**

Dopo aver inserito i codici e selezionato il pulsante "Verifica Censimp" l'applicazione verifica la presenza della coppia di valori inserita, nella banca dati di GAUDÌ:

 Caso 1: **in caso di combinazione Codice Censimp e Codice Richiesta corretta il sistema consente di proseguire con l'inserimento degli ulteriori dati preliminari**

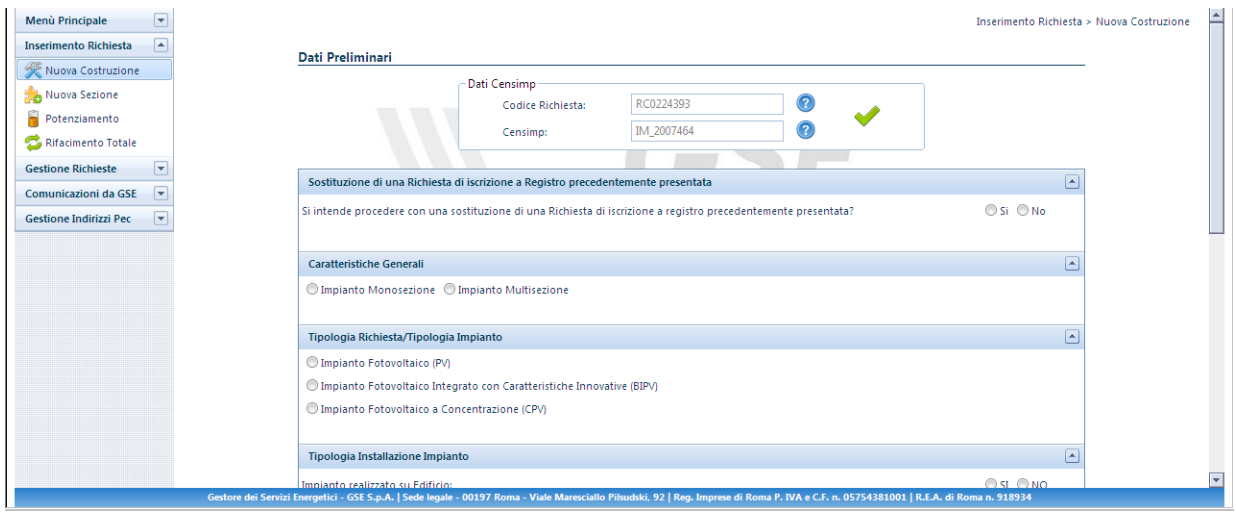

 Caso 2: **Messaggio di errore in caso di combinazione Codice Censimp e Codice Richiesta inserita non corretta**.

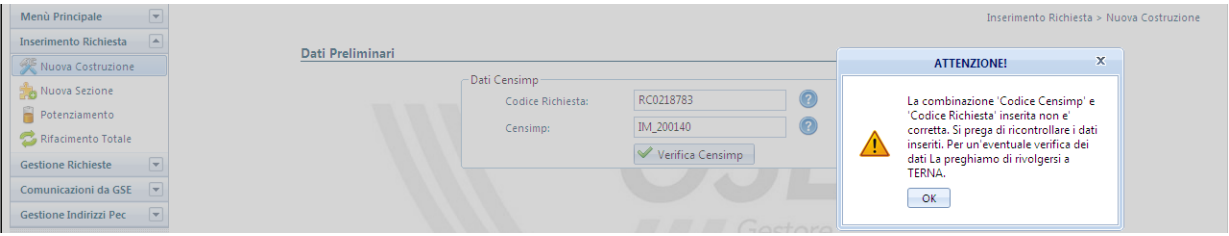

 Caso 3: **Messaggio in caso di impossibilità del controllo combinazione Codice Richiesta / Codice Censimp con Gaudì**

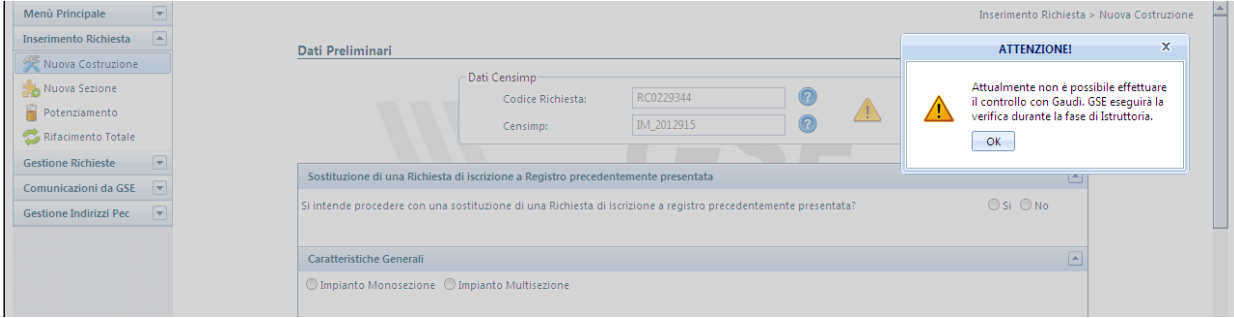

Nel caso in cui venga presentato il messaggio di alert descritto nel Caso 2 sarà opportuno ricontrollare la correttezza dell'inserimento della coppia Codice Censimp – Codice Richiesta prima di proseguire con l'inserimento della richiesta di iscrizione al registro. Una volta superato il controllo Censimp, nella scheda "Dati preliminari" il Soggetto Responsabile è tenuto a indicare le caratteristiche generali dell'impianto che consentono di verificare il ricorrere delle condizioni previste dal D.M. 5 luglio 2012 per l'iscrizione al Registro.

I dati richiesti sono i seguenti:

- **1. Sostituzione di una Richiesta:** in cui si dichiara se la richiesta che si sta inserendo è da considerarsi in sostituzione di una precedentemente inserita (Per l'utilizzo di questa funzione far riferimento a quanto descritto nel paragrafo [4.1.1\)](#page-17-0);
- **2. Caratteristiche Generali**: in cui si dichiara se l'impianto è monosezione o multisezione;
- **3. Tipologia Richiesta/Tipologia Impianto**: in cui si specifica la tipologia tecnologica dell'impianto:
	- *a. Impianto fotovoltaico (PV);*
	- *b. Impianto fotovoltaico a Concentrazione (CPV);*
	- *c. Impianto fotovoltaico integrato con caratteristiche innovative (BIPV);*
- **4. Tipologia Installazione Impianto**: in cui si dichiara la tipologia di installazione dell'impianto valorizzando opportunamente le seguenti opzioni:
	- *a. Impianto fotovoltaico su edificio (SI/NO);*
	- *b. Impianto fotovoltaico su edificio sul quale è operata la completa sostituzione dell'eternit o dell'amianto mediante i moduli fotovoltaici (SI/NO);*
	- *c. Impianto fotovoltaico realizzato su un fabbricato ubicato nelle zone colpite dal sisma del 20 maggio 2012, distrutto o oggetto di ordinanze sindacali di sgombero in quanto inagibile totalmente o parzialmente (SI/NO).*

#### **5. Amministrazione Pubblica**

- *a. Impianto realizzato su edifici ed aree delle Amministrazioni pubbliche (SI/NO);*
- *b. Impianto fotovoltaico realizzato da un' Amministrazione Pubblica mediante svolgimento di procedure di pubblica evidenza (SI/NO).*
- **6. Potenza Impianto – Regime:** in cui si indica la potenza totale dell'impianto nonché una stima della produzione annua attesa.
- **7. Stato Avanzamento Lavori Realizzazione Impianto**: in cui si indica la data di entrata in esercizio dell'impianto, nel caso di impianto già entrato in esercizio, o in caso contrario la data presunta di entrata in esercizio (mese e anno).

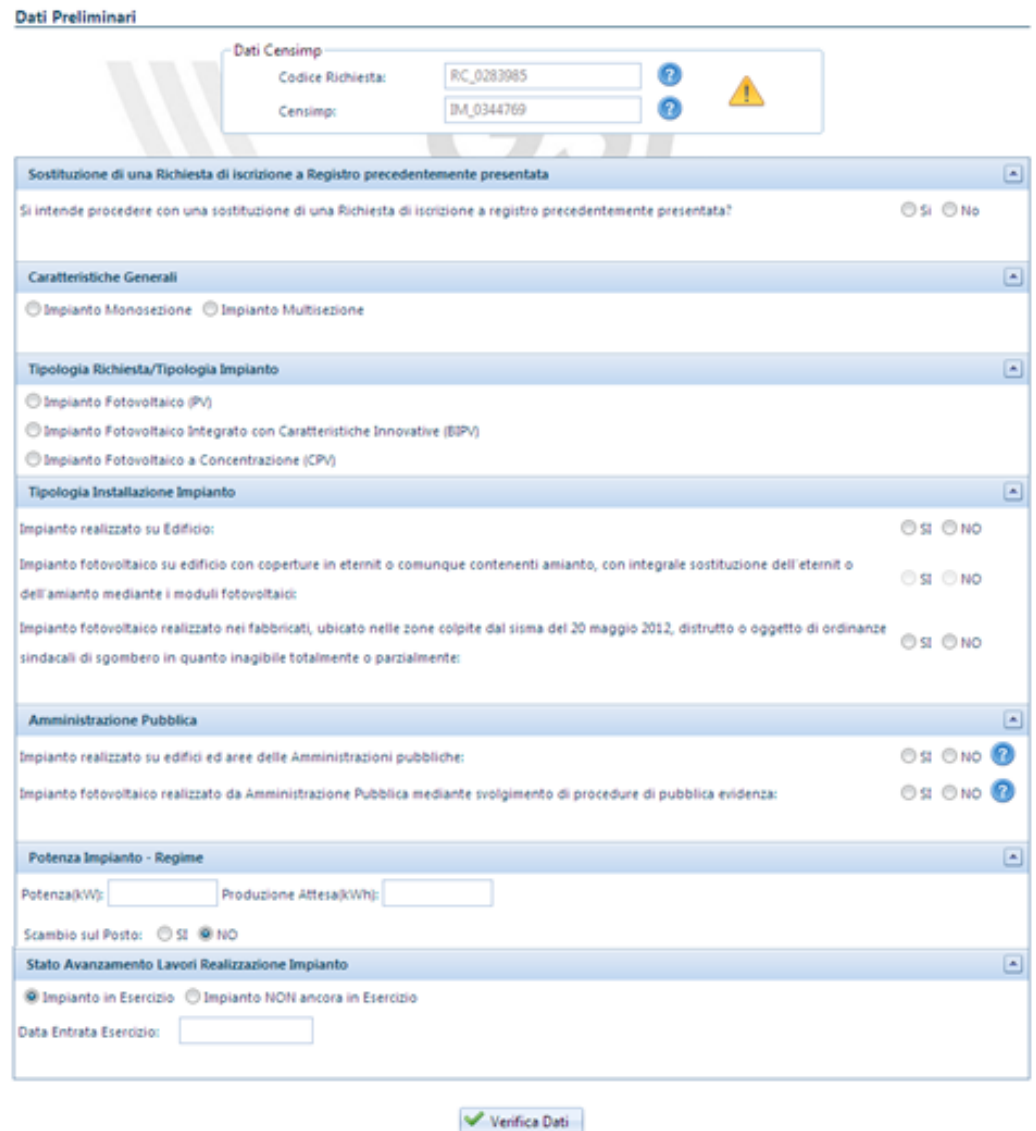

**Figura 7 - Maschera di inserimento Dati preliminari**

Selezionando il tasto "Verifica Dati" una volta completato l'inserimento, l'applicazione esegue una verifica di tutti i dati e, attraverso un messaggio di notifica, rende noto al Soggetto Responsabile se per l'impianto ricorrono le condizioni per l'iscrizione al Registro.

I dati sono indicati in una schermata riepilogativa attraverso la quale il Soggetto Responsabile può verificare la correttezza di quanto inserito:

- selezionando il tasto "CHIUDI", il Soggetto Responsabile ritorna alla schermata di inserimento dei dati preliminari e può procedere alla modifica dei dati inseriti;
- selezionando il tasto "SALVA e PROSEGUI", il Soggetto Responsabile conferma la correttezza e la veridicità dei dati inseriti, nella consapevolezza della loro rilevanza anche ai fini della formazione della graduatoria e delle sanzioni previste dal D.P.R. 445/2000 e dall'art. 23 del D. lgs. 28/11. **A questo punto il sistema genererà un numero identificativo per la richiesta in oggetto**.

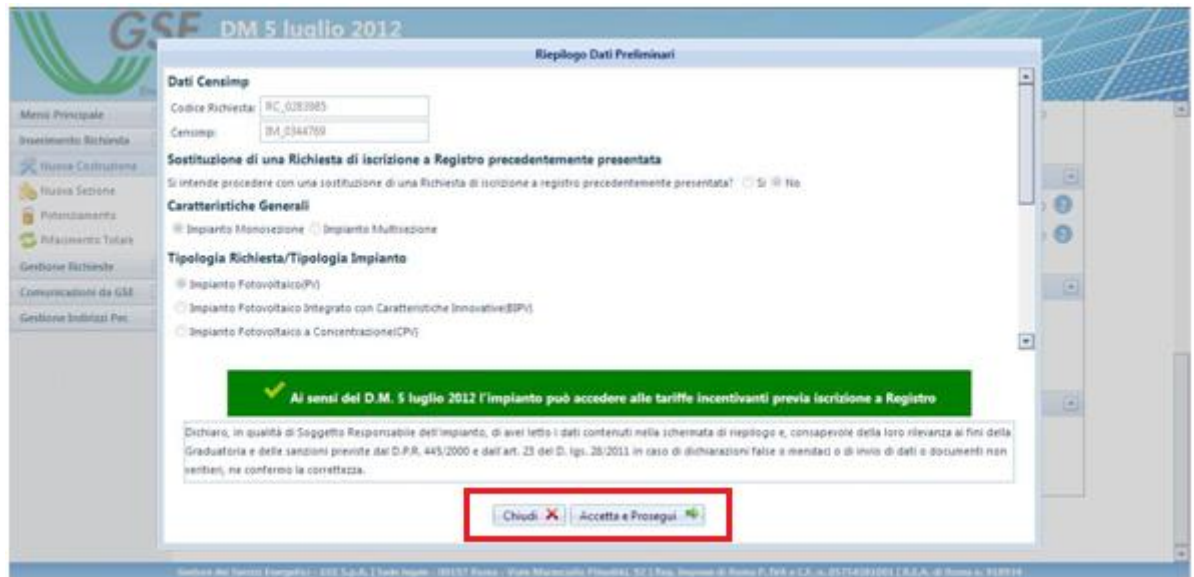

**Figura 8 - Riepilogo dati preliminari d'impianto**

#### <span id="page-17-0"></span>4.1.1 Sostituzione di una richiesta

In fase di inserimento di una nuova richiesta (Nuova Costruzione, Nuova Sezione, Potenziamento, Rifacimento Totale) sul portale internet FTV-SR è possibile indicare se quest'ultima è da considerarsi in sostituzione di una richiesta precedentemente inserita.

Il primo passo per effettuare la sostituzione di una richiesta consta nell'individuazione della tipologia della richiesta sostituente. È possibile scegliere una tra le seguenti opzioni:

- Nuova costruzione: se si vuole sostituire una richiesta con una nuova costruzione o con una prima sezione di impianto multisezione;
- Nuova Sezione: se si vuole sostituire una richiesta con una nuova sezione di un multisezione già esistente;
- Potenziamento: se si vuole sostituire una richiesta con un potenziamento;
- Rifacimento totale: se si vuole sostituire una richiesta con un Rifacimento Totale.

Successivamente, attraverso una domanda ad hoc come riportato nella figura sottostante, sarà possibile indicare la volontà di sostituire una richiesta precedentemente inviata. Inoltre, attraverso apposito menù a tendina, verrà chiesto di selezionare il numero identificativo GSE della richiesta da sostituire.

Si precisa che potranno essere sostituite solo le richieste relative ad impianti iscritti al Registro informatico, qualora il registro di riferimento risulti aperto al momento della sostituzione.

**NOTA BENE: Nel caso in cui si voglia sostituire una sezione di un multisezione (diversa alla prima sezione), il Soggetto Responsabile deve scegliere dal menù di navigazione la voce Nuova Sezione e successivamente indicare la richiesta da sostituire.** 

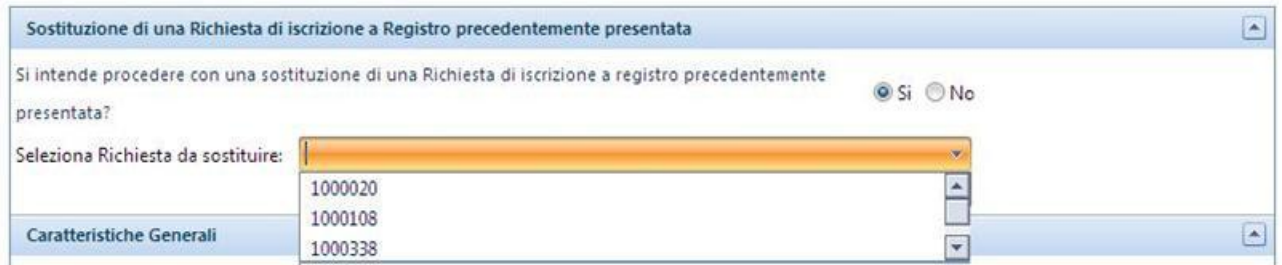

**Figura 9 - Domanda di sostituzione di una richiesta**

### 4.2 Scheda Costi di Istruttoria

<span id="page-19-0"></span>La scheda Costi di Istruttoria permette di inserire le informazioni relative al pagamento delle spese di istruttoria previsti dal D.M. 5 luglio 2012 .

Nella prima parte della scheda vengono proposti i dati amministrativi del Soggetto Responsabile (precedentemente inseriti in fase di registrazione sul sistema GWA) ed è richiesto di dichiarare se il Soggetto Responsabile è un Soggetto Estero o Nazionale.

La scheda contiene inoltre:

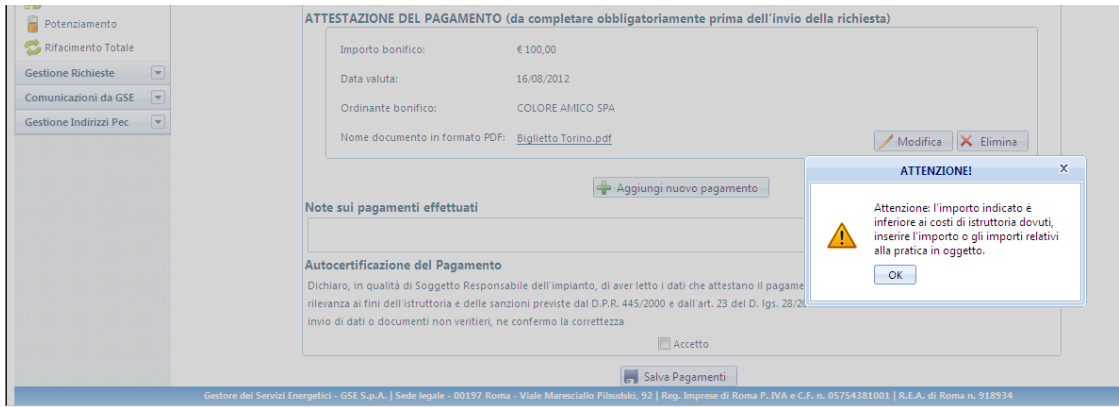

**Figura 10 Messaggio di alert per importi dei bonifici minori dei costi d'istruttoria dovuti**

Qualora l'importo versato ed inserito sul sistema sia superiore all'importo dovuto, è necessario inserire obbligatoriamente nel campo "Note" la motivazione della difformità dell'importo versato rispetto a quanto dovuto, solo così sarà possibile completare la sezione Costi di istruttoria.

Si precisa inoltre che la data valuta dei bonifici inseriti non può superare i 3 giorni lavorativi dalla data di invio delle richiesta altrimenti non sarà possibile inviare la richiesta di iscrizione al registro informatico.

E' inoltre possibile indicare i riferimenti del Soggetto Responsabile per le comunicazioni di carattere amministrativo qualora se ne disponga.

*Al completamento della scheda il Soggetto Responsabile deve confermare la correttezza e la veridicità dei dati inseriti, nella consapevolezza della loro rilevanza anche ai fini della formazione della graduatoria e delle sanzioni previste dal D.P.R. 445/2000 e dall'art. 23 del D. lgs. 28/11.*

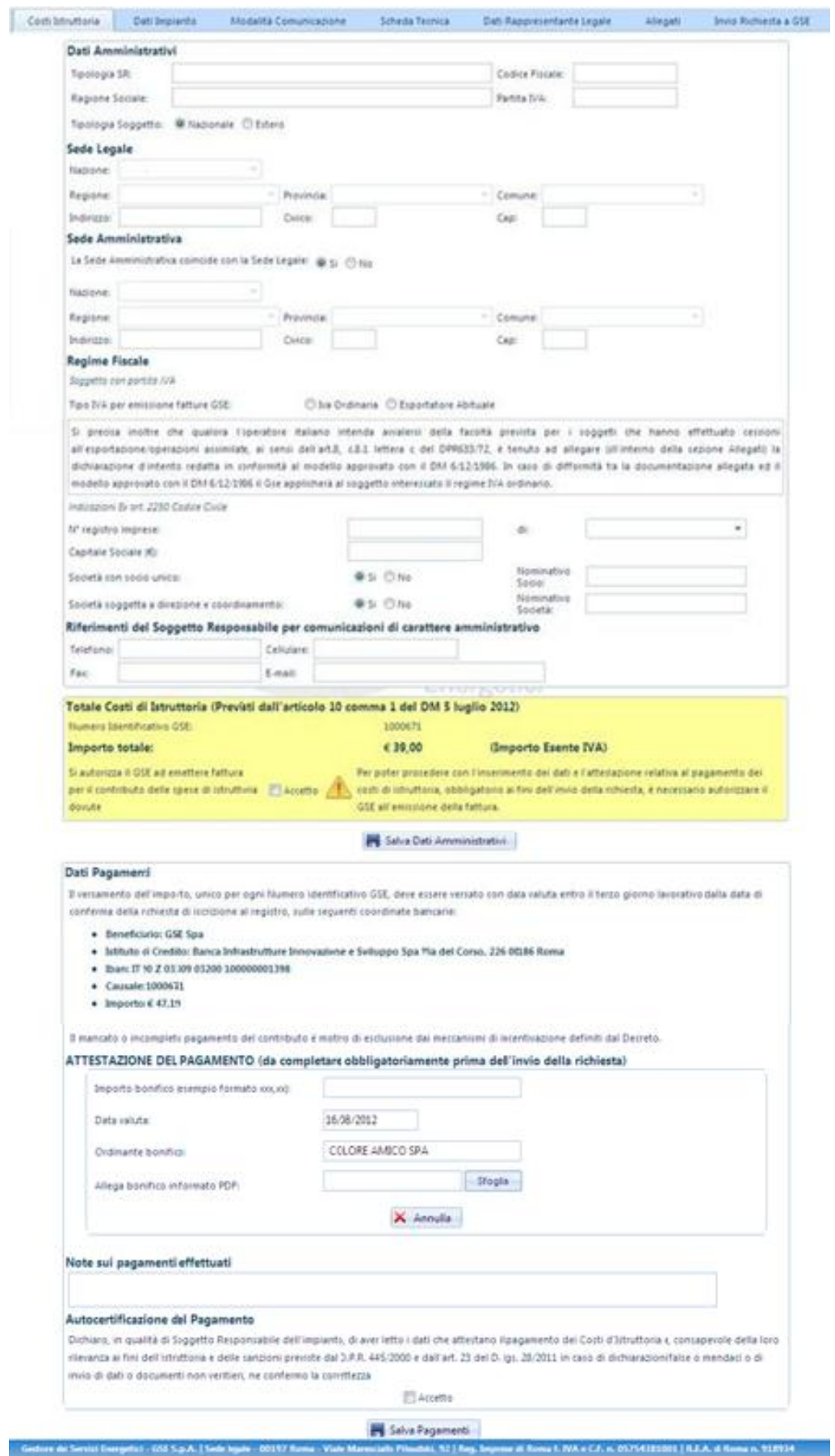

**Figura 11 - Scheda Costi di Istruttoria**

## 4.3 Scheda Dati d'Impianto

<span id="page-21-0"></span>Nella scheda dati d'impianto è richiesta la compilazione di informazioni relative alle caratteristiche generali dell'impianto quali:

- **-** l' *Ubicazione dell'impianto,* ovvero l'indirizzo del sito su cui è installato l'impianto fotovoltaico, completo delle coordinate geografiche (longitudine e latitudine) e dei dati catastali. In caso di nuova sezione di un impianto multisezione o potenziamento tali dati sono ereditati dall'impianto matrice (originario).
- **-** le *Caratteristiche Generali d'Impianto,* ovvero le informazioni generali relative all'impianto, molte delle quali risulteranno non editabili in quanto già valorizzate in base ai dati inseriti precedentemente inseriti in "Dati Preliminari" o perché riprese dalle informazioni inserite sugli impianti matrice in caso di multisezione o potenziamento. In particolare:
	- **o** in caso di multisezione:
		- *Potenza Totale*
		- *Numero Sezioni*
	- **o** in caso di potenziamenti:
		- *Codice impianto potenziato*
		- *Data entrata in esercizio impianto preesistente*

è obbligatorio assegnare un valore alle seguenti opzioni:

**o** Per l'impianto è già stato possibile fare richiesta di accesso ai benefici della legge 129/10 o richiesta di iscrizione al registro di cui DM 05/05/2011? [Si/No];

**o** La pratica relativa al IV CE è decaduta, a seguito della mancata presentazione, nei tempi previsti, della certificazione di fine lavori? [Si/No] (In caso di risposta affermativa alla domanda precedente).

**o** Sei un CPV con fattore di concentrazione uguale a 2 soli, espresso come valore intero con arrotondamento per difetto, secondo la definizione della guida CEI 82-25? [Si/No]

**-** le *Caratteristiche di connessione alla rete di distribuzione* ovvero se l'impianto è connesso in:

**o** *Bassa Tensione (BT)*

- **o** *Media Tensione (MT)*
- **o** *Alta Tensione (AT)*

È richiesto inoltre di specificare il dato relativo alla Tensione Nominale dell'impianto e se l'impianto condivide il punto di connessione con altri impianti.

- **-** *la Modalità di connessione alla rete*: ovvero se *La potenza in prelievo disponibile sul punto di connessione dell'impianto è relativa alla sola alimentazione dei servizi ausiliari di impianto (Cessione Totale - Solo servizi ausiliari)* oppure se *La potenza in prelievo* disponibile sul punto di connessione dell'impianto è relativa all'alimentazione dei servizi ausiliari e di altre utenze (Cessione Parziale – Autoconsumo)
- **-** Il *Gestore* di Rete territorialmente competente e il Codice di rintracciabilità da questi assegnato all'impianto (vedere [Figura 12\)](#page-22-0).

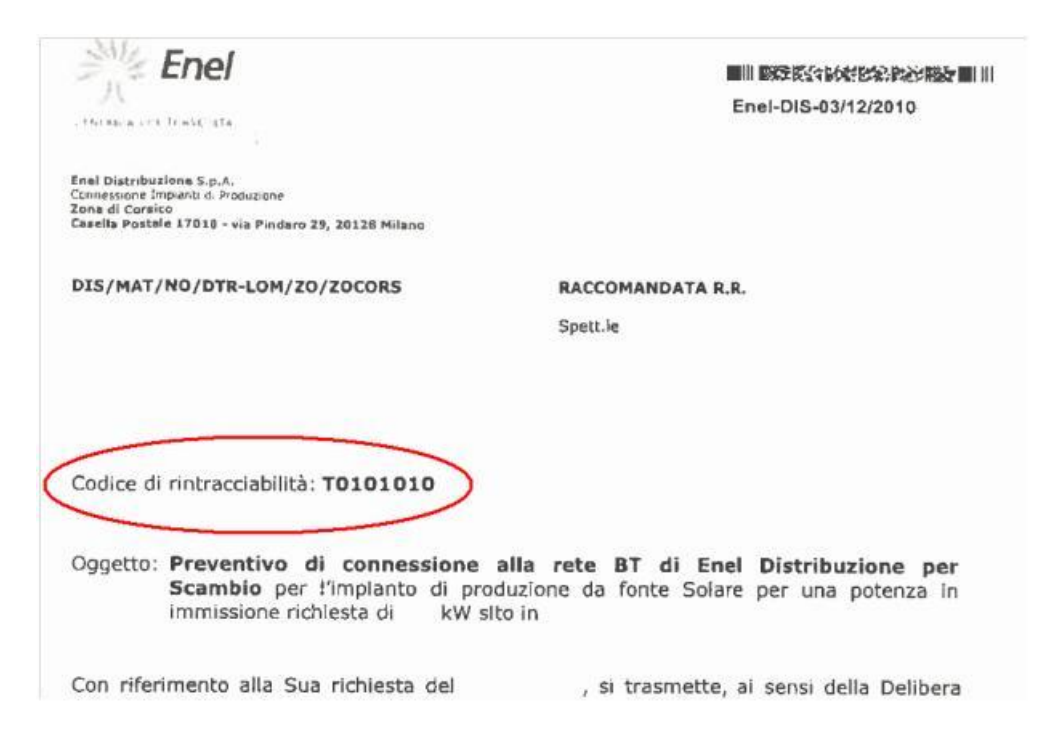

**Figura 12 - Codice di rintracciabilità del Gestore di Rete (es. Enel)**

- <span id="page-22-0"></span>**-** il *Codice Pod* (art. 14 comma 1 della delibera ARG/elt 107/09 – TIS) ovvero il codice identificativo del punto di connessione fornito dal Gestore di rete.
- **-** Informazioni inerenti *l'Erogazione del Servizio di Misura*.

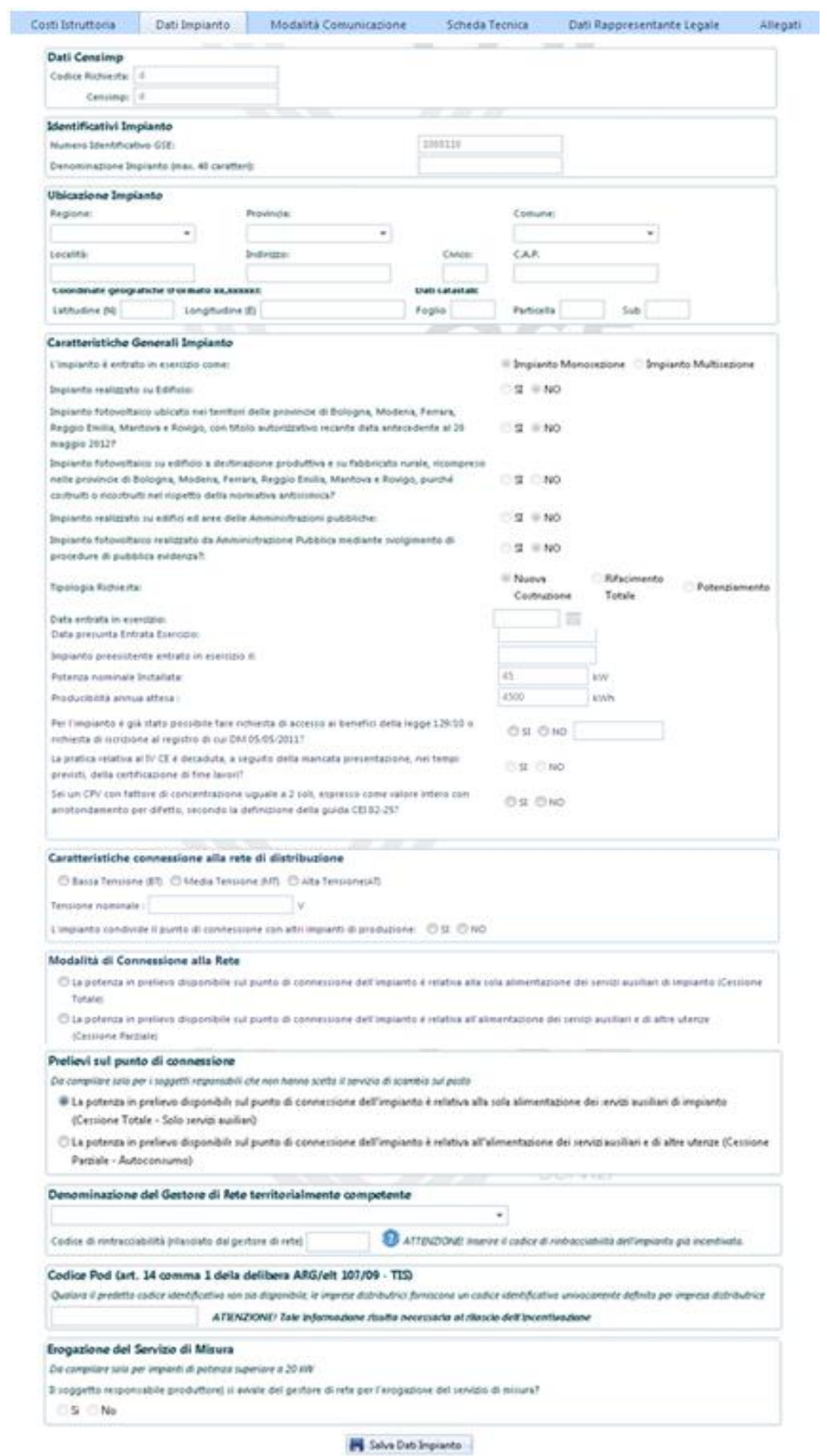

**Figura 13 - Scheda Dati d'impianto**

### 4.4 Scheda Modalità di Comunicazione

<span id="page-24-0"></span>Nella scheda "**Modalità di Comunicazione**" è possibile scegliere la modalità con la quale si intende ricevere le comunicazioni del GSE, solo a seguito dell'eventuale ammissione in graduatoria.

I canali di comunicazione disponibili sono:

- **-** la Posta Elettronica Certificata (PEC);
- **-** la Posta Raccomandata.

| Menù Principale               | $\boxed{\mathbf{v}}$     |                   |                               |                                    |                |                                                                                                    |                       |                       | Dettaglio Richiesta > Nuova Costruzione |
|-------------------------------|--------------------------|-------------------|-------------------------------|------------------------------------|----------------|----------------------------------------------------------------------------------------------------|-----------------------|-----------------------|-----------------------------------------|
| <b>Inserimento Richiesta</b>  | $\vert \mathbf{v} \vert$ |                   |                               |                                    |                |                                                                                                    |                       |                       |                                         |
| <b>Gestione Richieste</b>     | E                        |                   | -Riepilogo-                   | Numero identificativo GSE: 1000720 |                | <b>Tipologia Impianto:</b>                                                                             | Impianto Fotovoltaico |                       |                                         |
| <b>Q</b> Elenco Richieste     |                          |                   |                               | <b>Avanzamento Lavori:</b>         | Esercizio      | Registro:                                                                                              | Sessione Agosto 2012  |                       |                                         |
| <b>Comunicazioni da GSE</b>   | $\vert \nabla \vert$     |                   |                               |                                    |                |                                                                                                    |                       |                       |                                         |
| <b>Gestione Indirizzi Pec</b> | $\vert \mathbf{v} \vert$ | Costi Istruttoria | Dati Impianto                 | Modalità Comunicazione             | Scheda Tecnica | Dati Rappresentante Legale                                                                             | Allegati              | Invio Richiesta a GSE |                                         |
|                               |                          |                   | <b>Modalità Comunicazione</b> |                                    |                | Come si desidera che il GSE invii le comunicazioni inerenti la richiesta di incentivazione in oggetto? |                       |                       |                                         |
|                               |                          |                   |                               |                                    |                | © Posta Elettronica Certificata (Pec) © Posta Raccomandata<br><b>X</b> Conferma<br>Energetici          |                       |                       |                                         |

**Figura 14 - Scheda Modalità di Comunicazione: Posta Raccomandata**

| Costi Istruttoria | Dati Impianto          | Modalità Comunicazione         | Scheda Tecnica                                                               | Dati Rappresentante Legale                                                                             |        | Allegati | Invio Richiesta a GSE |  |
|-------------------|------------------------|--------------------------------|------------------------------------------------------------------------------|----------------------------------------------------------------------------------------------------|--------|----------|-----------------------|--|
|                   | Modalità Comunicazione |                                |                                                                              |                                                                                                    |        |          |                       |  |
|                   |                        |                                |                                                                              | Come si desidera che il GSE invii le comunicazioni inerenti la richiesta di incentivazione in oggetto? |        |          |                       |  |
|                   |                        |                                |                                                                              | ◎ Posta Elettronica Certificata (Pec) ◎ Posta Raccomandata                                             |        |          |                       |  |
|                   | <b>Selezione PEC</b>   | . .<br>u sa k<br><b>SECURE</b> |                                                                              |                                                                                                    |        |          |                       |  |
|                   |                        |                                |                                                                              |                                                                                                    |        |          |                       |  |
|                   |                        |                                | <b>Email Pec</b>                                                             | Valida                                                                                                 |        |          |                       |  |
|                   |                        |                                | CIAO@PEC.IT                                                                  |                                                                                                    | $\Box$ |          |                       |  |
|                   |                        |                                | MARIO@EMAIL.COM                                                              |                                                                                                    | $\Box$ |          |                       |  |
|                   |                        |                                | PEC@PEC.IT                                                                   | w                                                                                                    | $\Box$ |          |                       |  |
|                   |                        |                                | ROMAPEC@ROMA.IT                                                              | w                                                                                                    | $\Box$ |          |                       |  |
|                   |                        |                                | AAA@FREE.IT                                                                  | $\bullet$                                                                                              | $\Box$ |          |                       |  |
|                   |                        |                                | $\vert$ $\vert$ 1 2 3 4 $\vert$ $\vert$ $\vert$ $\vert$<br>$\vert$ K $\vert$ |                                                                                                    |        |          |                       |  |

**Figura 15 - Scheda Modalità di Comunicazione: Posta Elettronica Certificata**

- **a.** Per associare un indirizzo PEC, selezionare un indirizzo PEC precedentemente inserito (per inserire un nuovo indirizzo PEC seguire le istruzioni riportate al Capitolo [8](#page-73-0) );
- **b.** Una volta inseriti i dati premere il pulsante "Associa indirizzo PEC".

**c.** Se non si dispone di un indirizzo PEC, selezionare "Posta Raccomandata" e premere il tasto "Conferma" (con tale opzione il GSE invierà le proprie comunicazioni attraverso il canale di posta ordinaria all'indirizzo specificato nella sezione Corrispondenza.

A seguito della conferma delle operazioni e dell'invio della richiesta al GSE sarà possibile modificare la modalità di comunicazione premendo il pulsante "**Visualizza Stato**" posizionato all'interno della sezione "**Gestione Richieste**". Nella pagina visualizzata occorre premere il tasto "**Cerca**" per visualizzare la lista delle richieste inserite ed in corrispondenza della richiesta per la quale si vuole effettuare la modifica selezionare "**Cambia Modalità Comunicazione GSE**" come indicato nella figura seguente:

|          |                 |                    | <b><i>Ubs di Ricerca</i></b> | S2D probabilities analysis<br>Codice Censings |                                       |                                     | <b>Cato Richieda:</b>    |                                            |                                               | $\blacksquare$                         |                                       |                                         |                             |                    |
|----------|-----------------|--------------------|------------------------------|-----------------------------------------------|---------------------------------------|-------------------------------------|--------------------------|--------------------------------------------|-----------------------------------------------|----------------------------------------|---------------------------------------|-----------------------------------------|-----------------------------|--------------------|
|          |                 |                    |                              |                                               |                                       |                                     |                          |                                            |                                               | CL Cerca X Pulso:                      |                                       |                                         |                             |                    |
| Dettapla | Articultus GSF  | Codice<br>Cansiena | <b>Nome bruneries</b>        | <b>Seylant</b>                                | <b>Allengards</b><br><b>SECURE RD</b> | <b><i>Bushtamanta</i></b><br>Laward | <b>Richtgeha</b>         | Codice<br><b><i><u>Graduations</u></i></b> | PECIAN                                        | arnews Mexical/AL<br>Comunicazione GSE | <b>Manufacture</b><br><b>Trogetto</b> | <b>LESTINITIVO</b><br><b>Exercision</b> | <b>Biz gloub</b><br>Polanze | <b>Saures</b>      |
|          | 1000008         |                    | 93. J. P<br>$\mathbb{P}V$    | $_{\rm{IV}}$                                  | Glande                                | ESERCIZIO                           | 25<br>EAVORAZIONE        | one Lugir<br>2012                          | $x/a$ , $b$ , $\overline{a}$ , $\overline{a}$ | o                                      |                                       | $\mathbf{v}$                            |                             |                    |
|          | 1000009<br>---- |                    | W.                           | $\mathbb{P}V$                                 | Grande                                | <b>NON</b><br>ESERCIZIO             | 24<br><b>LEVORAZIONS</b> | Sessione Luglia<br>2012                    | $x \in L(\mathbb{R})$                         |                                        | 笑                                     |                                         |                             |                    |
|          | 211111          |                    |                              |                                               |                                       |                                     |                          |                                            |                                               |                                        |                                       |                                         |                             | <b>Pages 3-6-3</b> |

**Figura 16 - Cambio Modalità di Comunicazione da Gestione Richieste**

### 4.5 Scheda Tecnica – Criteri di priorità per l'ammissione in graduatoria

<span id="page-26-0"></span>Nella scheda di inserimento dati denominata "**Scheda Tecnica**" è richiesto l'inserimento di delle informazioni necessarie per l'applicazione dei criteri di priorità previsti dal Decreto per la formazione della graduatoria

- **a.** In particolare, il Soggetto Responsabile può: dichiarare la classe Energetica dell'edificio su cui è ubicato l'impianto; Visualizzare la dichiarazione inerente la completa sostituzione di Eternit o Amianto, resa in occasione della compilazione della scheda "Dati preliminari" e che, pertanto, non può essere modificata;
- **b.** Dichiarare se i Componenti principali dell'impianto sono stati realizzati unicamente all'interno di un Paese membro dell'UE/SEE. [Si/No];
- **c.** Dichiarare se si intende rinunciare al 5% della tariffa incentivante nel caso di accoglimento della richiesta di accesso alle tariffe incentivanti, al fine di un miglior piazzamento nella Graduatoria di Ammissione. [Si/No];
- **d.** Dichiarare se il sito d'installazione dell'impianto : è:
	- *Un Sito contaminato come definito dall'art. 240 del DL 3 Aprile 2006, n.152 e successive modificazioni;*
	- *Un Terreno nella disponibilità del demanio Militare;*
	- *Una Discarica esaurita per la quale è stata comunicata la chiusura ai sensi dell'articolo 12, comma 3 del decreto legislativo n.36 del 2003;*
	- *Una Cava Dismessa;*
	- *Una Miniera esaurita;*
	- *Un Terreno Agricolo. In tal caso* è necessario dichiarare "*Il rispetto delle disposizioni dell'art. 65 del DL 24/01/2012 n.1 convertito con modificazioni della legge 24 marzo 2011, n.27* " [Si/No];
	- *Altro*
- **e.** Dichiarare se l'impianto è posto a Servizio di Attività Produttive: è necessario dichiarare per gli impianti con potenza < 200 kW se sono asserviti ad Attività Produttive [Si/No];
- **f.** Dichiarare la tipologia di installazione dell'impianto fotovoltaico ovvero se si tratta di:
	- *Impianto su edificio:*
	- *Impianto su PERGOLE, SERRE, BARRIERE ACUSTICHE, TETTOIE E PENSILINE (Per la richiesta della tariffa incentivante di cui all'ART. 14, comma 2, D.M.:*
		- *1. Pergole*
		- *2. Serre*
		- *3. Barriere Acustiche*
		- *4. Tettoie*
		- *5. Pensiline*
		- *6. Fabbricato Rurale*
	- *Altro impianto fotovoltaico*
- *g.* Inserire i dati inerenti il *Titolo Autorizzativo*: ovvero:
	- *La Data del titolo Autorizzativo*
	- *La Data di presentazione della richiesta per il conseguimento del titolo autorizzativo;*
- *h. Dichiarare se per l'installazione dell'impianto si è usufruito di Benefici o Contributi pubblici*. [Si/No]; Nel caso, occorre dichiarare:
	- *Percentuale del costo d'investimento rispetto al costo d'impianto;*
	- *Nome del Bando,* attraverso il quale è stato riconosciuto il contributo in oggetto;
	- *Ente promotore* del Bando;
	- *Data di pubblicazione* del Bando.

Al termine dell'inserimento dei dati nella Scheda tecnica, dopo averne verificato la correttezza, è necessario salvare attraverso il tasto "Salva Scheda Tecnica".

## 4.6 Scheda Dati Rappresentante Legale

<span id="page-28-0"></span>Nella scheda "Rappresentante Legale" viene richiesto come prima informazione di indicare se "*Il Rappresentante Legale incaricato alla gestione della pratica di incentivazione sul Conto Energia coincide con quello definito in fase di registrazione*" [Si/No]. (come illustrato in Figura 17 - [Scheda Dati](#page-28-1)  [Rappresentante Legale](#page-28-1) )

|                              |                       |                    | Il Rappresentante Legale incaricato alla gestione della pratica di incentivazione sul Conto Energia coincide con quello definito in fase di registrazione? |                 |                        |
|------------------------------|-----------------------|--------------------|----------------------------------------------------------------------------------------------------|-----------------|------------------------|
|                              |                       |                    | $O$ SI $O$ NO                                                                                                    |                 |                        |
|                              | <b>CONTRACTOR</b>     |                    | <b>TASTOLA</b>                                                                                                    |                 |                        |
| Dati Rappresentante Legale   |                       |                    |                                                                                                    |                 |                        |
| Coanome e Nome:              | <b>ROSSI MARIO</b>    | Codice Fiscale:    | <b>RSSMR</b>                                                                                                    | Sesso:          | MASCHILE               |
| Regione Nascita:             | ABRUZZO<br>÷          | Provincia Nascita: | L'AQUILA<br>٠                                                                                                    | Comune Nascita: | <b>ALFEDENA</b><br>÷   |
| In Qualità di:               | Rappresentante Legale | Data Nascita:      | 圃<br>02/02/2010                                                                                                    |                 |                        |
| <b>Indirizzo Sede Legale</b> |                       |                    |                                                                                                    |                 |                        |
| Regione:                     | <b>EMILIA ROMAGNA</b> | Provincia:         | REGGIO EMILIA<br>۰                                                                                                    | Comune:         | <b>BAISO</b><br>$\sim$ |
| Via/Numero Civico:           | d                     | Cap:               | 99999                                                                                                    |                 |                        |
|                              |                       |                    | Salva Dati Rappresentante Legale                                                                                                    |                 |                        |
|                              |                       |                    |                                                                                                    |                 |                        |

**Figura 17 - Scheda Dati Rappresentante Legale**

<span id="page-28-1"></span>Nel caso in cui il Rappresentante Legale non coincida con quanto già definito in fase di registrazione viene richiesto di inserire generalità del Rappresentante Legale.

### 4.7 Scheda Allegati

<span id="page-29-0"></span>Nella scheda "Allegati" è presente l'elenco dei documenti da presentare obbligatoriamente, i documenti sono:

### *Richiesta di iscrizione al registro*

L'utente dovrà stampare il documento (automaticamente compilato dal sistema sulla base dei dati inseriti) e, dopo averlo controllato, firmato in ogni singola pagina, e scansionato, ricaricarlo sul portale attraverso l'apposita funzione.

### *Documento d'identità*

Il soggetto responsabile dovrà caricare la copia leggibile fronte/retro del proprio documento d'identità sul portale attraverso l'apposita funzione.

### *Dichiarazione d'intento*

Nel caso di Soggetti Responsabili che si sono dichiarati Esportatori Abituali all'interno della scheda "Costi d'istruttoria" dovrà essere scaricato il documento, compilato debitamente in ogni sua singola parte, salvato e ricaricato sul portale attraverso l'apposita funzione..

#### <span id="page-30-0"></span>4.7.1 Gestione della documentazione richiesta

In corrispondenza di ogni documento è disponibile un pulsante "Carica", necessario al caricamento dei documenti necessari ed i pulsanti "Vedi" ed "Elimina" per le rispettive funzionalità.

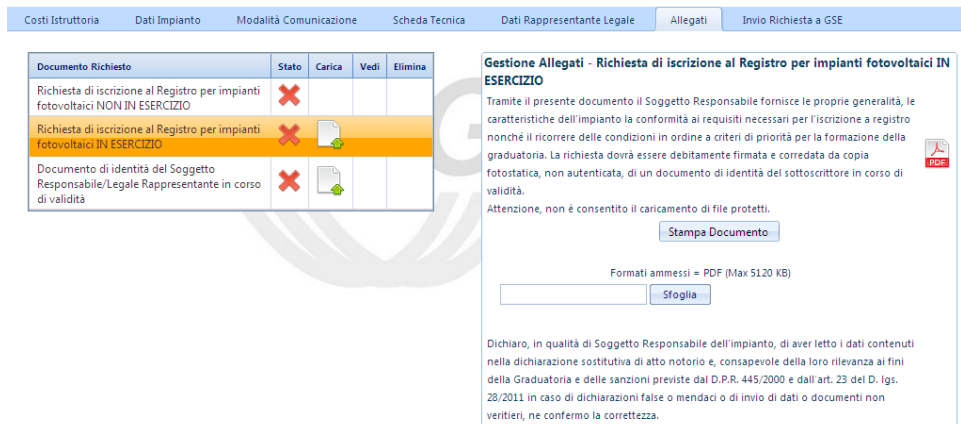

**Figura 18 - Scheda Allegati: Dichiarazione sostitutiva di atto notorio**

Per stampare la Richiesta di iscrizione al Registro è necessario selezionare il pulsante icona "Carica" e cliccare il tasto Stampa Documento come indicato in [Figura 19](#page-30-1) nel riquadro rosso.

Il Soggetto Responsabile deve verificare i dati contenuti nella richiesta stampata e, dopo averla debitamente sottoscritta, deve caricarla attraverso il pulsante "Carica Documento" come indicato in [Figura 19](#page-30-1) nel riquadro verde.

| Gestione Allegati - Richiesta di iscrizione al Registro per impianti fotovoltaici IN                                                                                                    |
|----------------------------------------------------------------------------------------------------|
| Tramite il presente documento il Soggetto Responsabile fornisce le proprie generalità, le                                                                                                    |
| caratteristiche dell'impianto la conformità ai requisiti necessari per l'iscrizione a registro<br>nonché il ricorrere delle condizioni in ordine a criteri di priorità per la formazione della<br>graduatoria. La nichiesta dovrá essere debitamente firmata e corredata da copia.                                                                                                    |
| fotostatica, non autenticata, di un documento di identità del sottoccrittore in corso di<br>Attenzione, non è consentito il pricamento di file protetti.<br>Stampa Documento                                                                                                    |
| Formati ammessi = PDF (Max 5120 KB)<br>Steglia                                                                                                    |
| Dichiaro, in qualità di Soggetto Responsabile dell'impianto, di aver letto i dati contenuti<br>nella dichiarazione sostitutiva di atto notorio e, consapevole della loro rilevanza ai fini<br>della Graduatoria e delle ranzioni previde dal D.P.R. 445/2000 e dall'art. 23 del D. Igs.<br>28/2011 in caso di dichiarazioni false o mendaci o di invio di dati o documenti non<br>verifieri, na conferno la correttezza. |
| Carica Decumento                                                                                                    |

<span id="page-30-1"></span>**Figura 19 - Scheda Allegati - Stampa della dichiarazione sostitutiva di atto di notorietà**

Operando analogamente a quanto riportato in figura, selezionando l'icona pulsante Carica, è possibile allegare il documento d'identità del Soggetto Responsabile in formato PDF.

Quando il documento risulta caricato con successo nella riga, ad esso relativa, della tabella dei documenti

viene visualizzato il segno di spunta nella colonna "Stato".

Dopo aver caricato correttamente un documento, nella colonna "Vedi" della tabella dei documenti appare un pulsante icona che permette di visualizzare il documento caricato (come illustrato in [Figura 20\)](#page-31-0). Quando tutti i documenti richiesti sono stati caricati con successo la scheda Allegati risulterà completata con successo.

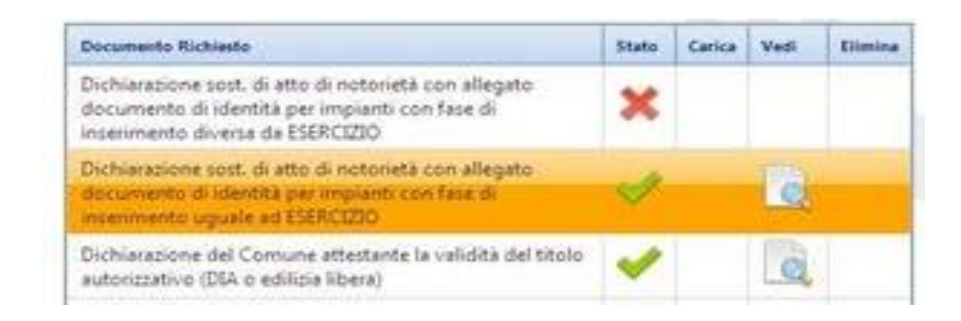

**Figura 20 - Scheda Allegati: Tabella riassuntiva degli allegati**

<span id="page-31-0"></span>Si precisa che le modalità di Stampa, Caricamento e Visualizzazione dei documenti, descritte per la Dichiarazione sostitutiva di atto di notorietà, sono valide per tutte le altre tipologie di documentazione da allegare.

## 4.8 Scheda Invio Richiesta al GSE

<span id="page-32-0"></span>Tale sezione mostra a video la tabella riassuntiva delle schede compilate, con indicazione iconografica del relativo stato di completamento, come riportato nella figura sottostante.

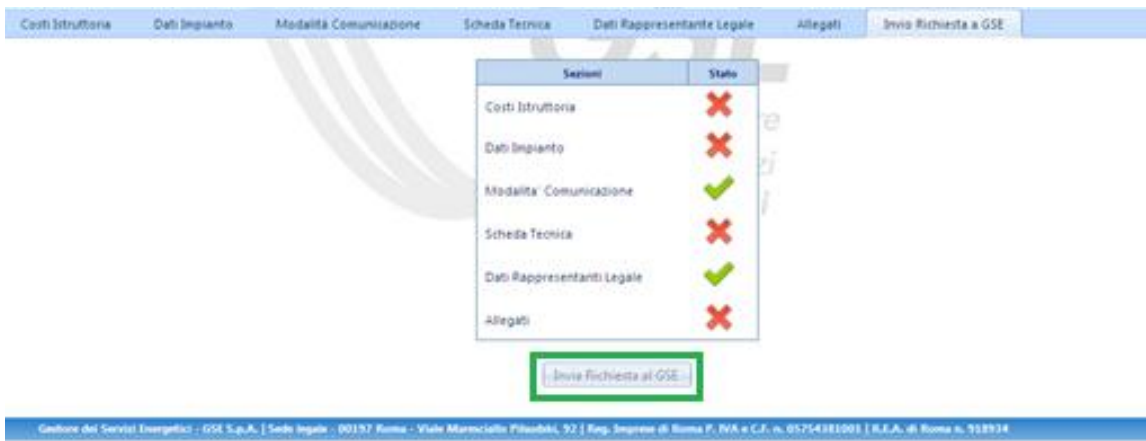

**Figura 21 Tabella riassuntiva della compilazione delle schede**

<span id="page-32-1"></span>Quando tutte le schede descritte nei paragrafi precedenti sono state completate correttamente, il sistema darà la possibilità all'utente (abilitando il pulsante evidenziato nel riquadro rosso in [Figura 21\)](#page-32-1) di inviare la propria richiesta di iscrizione al Registro.

Il sistema presenterà un messaggio di avvenuto invio della richiesta dando la possibilità di scaricare la ricevuta. Tale ricevuta sarà comunque scaricabile in qualsiasi momento nella apposta sezione "Comunicazioni da GSE".

**NOTA BENE: Una volta inviata la richiesta di iscrizione al registro i dati inseriti non saranno più modificabili. Nel caso sia necessario procedere alla variazione dei dati inseriti dovrà essere presentata una nuova richiesta di iscrizione a registro in sostituzione di quella da variare.**

## <span id="page-33-0"></span>**5 Inserimento della Richiesta di incentivo**

La richiesta per l'accesso alle tariffe incentivanti può essere presentata solo per impianti entrati in esercizio.

#### 5.1 Impianti ammessi in graduatoria a seguito dell'iscrizione a registro

<span id="page-33-1"></span>Selezionando dal menù "Gestione delle richieste" la voce "Elenco Richieste" è possibile visualizzare una tabella che elenca tutte le richieste, come descritto nel Capitolo [6](#page-70-0).

Per tutte le richieste che a seguito della pubblicazione della Graduatoria risultino "Ammesse in graduatoria" (stato visualizzabile nella colonna "Stato Richiesta" della suddetta tabella) sarà necessario eseguire l'inserimento della Richiesta di incentivo secondo le modalità descritte nel seguito.

#### <span id="page-33-2"></span>5.1.1 Impianti ammessi in Graduatoria come impianti NON IN ESERCIZIO

Gli impianti che hanno presentato richiesta di iscrizione a registro come NON IN ESERCIZIO e risultati ammessi in graduatoria, dovranno entrare in esercizio entro un anno dalla pubblicazione della graduatoria stessa e presentare la richiesta d'incentivazione al GSE attraverso la seguente procedura:

- **Passo 1** attraverso la Gestione Richieste, in corrispondenza della richiesta con "Stato Richiesta" uguale ad AMMESSA, verrà proposta apposita icona d'accesso alla funzione di "Comunica esercizio", cosi come evidenziato nella figura sottostante

| Dettaglio | <b>Numero</b><br>Identificativo<br>$-651$ | Codice<br>Ceraine | Nome<br><b>Implanto</b> |     | Implanto Implanto | Tipologia Categoria Ananzamento<br>Lincoli | State<br>Richiesta | Registro                   | Pec-<br>AR.             | Cambia<br>Modalità<br>Comunicazione<br>651 | Propetto | Exercisio Potenze L. | Comunica Comunica Ricalcolo Incremento Accetta Contesta<br>Sezioni: | Termini Termini |  |
|-----------|-------------------------------------------|-------------------|-------------------------|-----|-------------------|--------------------------------------------|--------------------|----------------------------|-------------------------|--------------------------------------------|----------|----------------------|---------------------------------------------------------------------|-----------------|--|
|           | <b>ALCOHOL:</b><br>1000144                |                   |                         | PV. | Registro          | NON                                        | <b>AMMESSA</b>     | Sessione<br>Agosto<br>2012 | $\mathbb{A}/\mathbb{R}$ |                                            |          | 82                   |                                                                     |                 |  |

**Figura 22 - Tabella Elenco richieste in Gestione Richieste**

- **Passo2** Per dichiarare l'entrata in esercizio dell'impianto selezionare il pulsante icona "Comunica Esercizio", attraverso apposita maschera proposta a video l'utente ha la possibilità di inserire la data, come illustrato in figura.

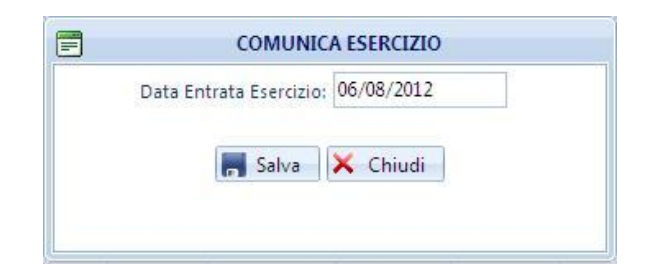

**Figura 23 - Maschera di inserimento Data entrata in esercizio**

- **Passo3** Cliccando il tasto "Salva" il sistema verifica i requisiti dell'impianto secondo le regole previste per l'indirizzamento e, qualora l'impianto possegga i requisiti per l'accesso al Quinto Conto Energia, visualizzerà a video un messaggio che informerà l'utente sulle azioni da intraprendere. Per informazioni dettagliate sul completamento della richiesta d'incentivazione si rimanda al Capitolo [5.4.](#page-43-0)

#### <span id="page-34-0"></span>5.1.2 Impianti ammessi in Graduatoria come impianti in ESERCIZIO

Gli impianti che hanno presentato richiesta di iscrizione a registro come IN ESERCIZIO e risultati ammessi in graduatoria, dovranno inserire la richiesta di incentivo attraverso la Gestione Richieste, in corrispondenza della richiesta con "Stato Richiesta" uguale ad AMMESSA, verrà proposta apposita icona d'accesso alla funzione di "Dettaglio", cosi come evidenziato nella figura sottostante

Nella tabella di elenco delle richieste inviate al GSE, visualizzabili in "Gestione Richieste", che risultano ammesse a seguito della pubblicazione della graduatoria è possibile inserire la richiesta di incentivo diretto premendo il pulsante icona "Dettaglio", come indicato in [Figura 24.](#page-34-1)

<span id="page-34-1"></span>

| Dettaglio<br>. | <b>Numero</b><br>Identificativo<br>458 | Codice<br>Certainty | amplant. | Implanto: | Categoria<br>Implanto. | Assussments<br>Lincoli | State<br>Richiesta | Registro                   | Pec-<br>AR | Cambia<br>Modalità<br>Comunicazione<br>GSE | <b>Progetto</b> | Isentizio | Potenze | Comunica Comunica Ricalcolo Incremento Accella Contesta<br>Serioni | Termini Termini |
|----------------|----------------------------------------|---------------------|----------|-----------|------------------------|------------------------|--------------------|----------------------------|------------|--------------------------------------------|-----------------|-----------|---------|--------------------------------------------------------------------|-----------------|
|                | 000144                                 |                     |          | ₽V        |                        | MON<br>ESERCIZIO       |                    | Sessione<br>Agosto<br>2012 | A/R        |                                            |                 |           |         |                                                                    |                 |

**Figura 24 - Tabella Elenco richieste in Gestione Richieste**

### 5.2 Impianti ad accesso diretto

<span id="page-35-0"></span>Selezionando dal menù "Inserimento Richiesta" una delle voci disponibili (Nuova Costruzione, Nuova Sezione, Potenziamento, Rifacimento Totale) si accede alle funzionalità di inserimento di una richiesta di incentivo.

Per presentare la richiesta di incentivazione è necessario completare le schede di seguito elencate:

- **a.** Dati preliminari (incluso Controllo Codice Richiesta e Codice Censimp);
- **b.** Costi di Istruttoria;
- **c.** Dati d'impianto;
- **d.** Modalità di Comunicazione;
- **e.** Dati scheda tecnica;
- **f.** Corrispondenza
- **g.** Dati Bancari
- **h.** Dati Rappresentante Legale;
- **i.** Allegati;
- **j.** Invia Richiesta al GSE.

**NOTA BENE: ai fini di un corretto utilizzo dell'applicazione, e non perdere i dati già inseriti, è importante cliccare sul pulsante di salvataggio dei dati presente nelle varie schede.**
## 5.3 Scheda dati preliminari

L'inserimento richiesta prevede, quale prima operazione, l'inserimento della coppia Codice Censimp – Codice Richiesta contenuti nell'attestazione dell'avvenuta registrazione dell'impianto sul sistema GAUDÌ di Terna (si vedano le figure sottostanti)

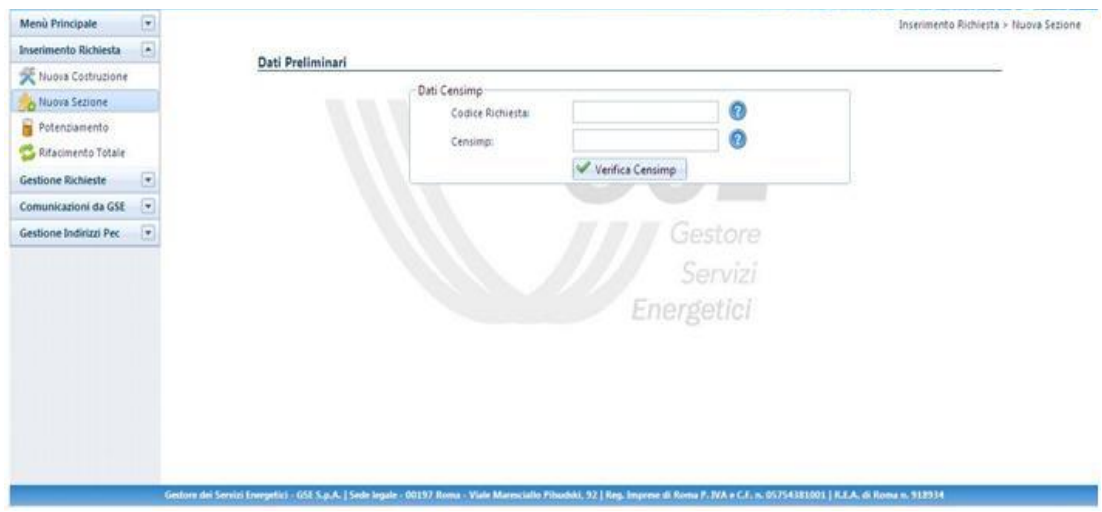

**Figura 25 - Maschera di Inserimento coppia Codice Censimp, Codice Richiesta**

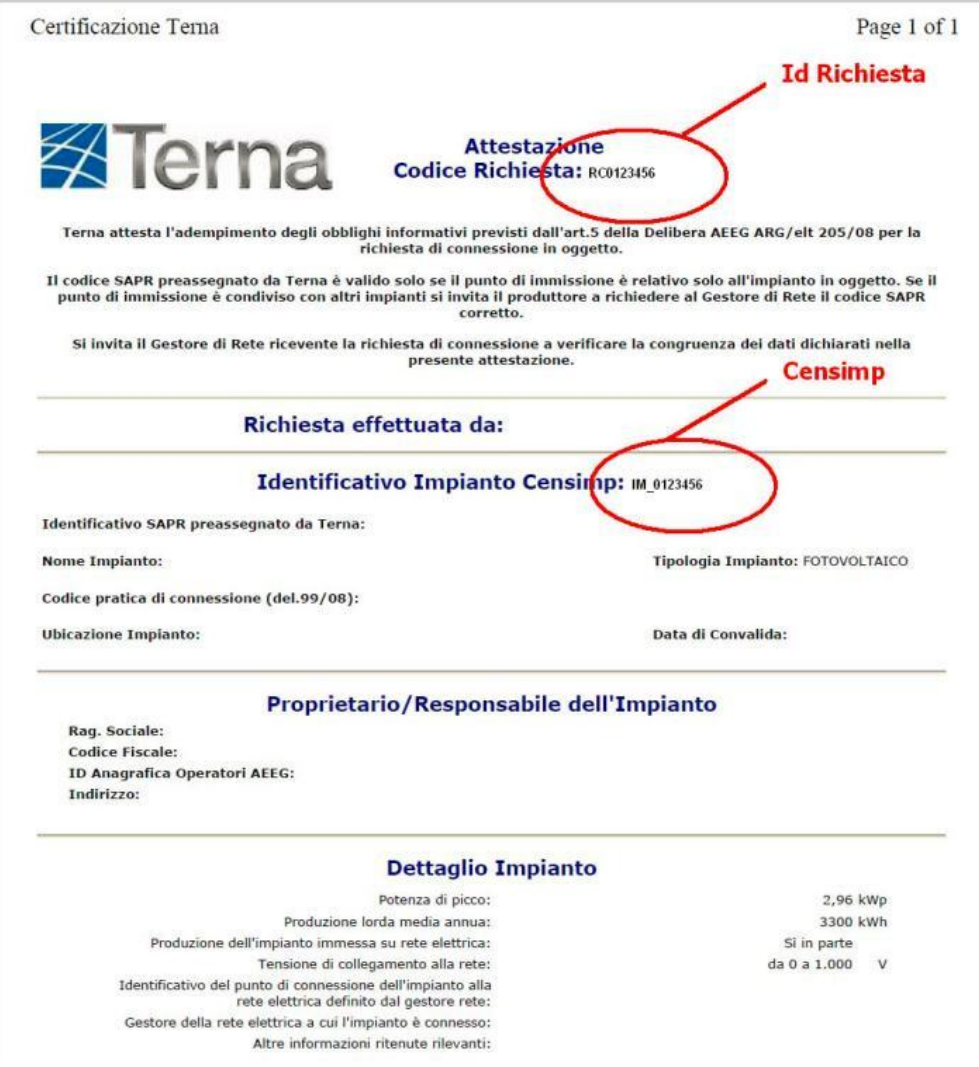

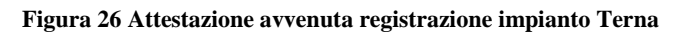

Dopo aver inserito i codici e selezionato il pulsante "Verifica Censimp" l'applicazione verifica la presenza della coppia di valori inserita, nella banca dati di GAUDÌ:

 Caso 1: **in caso di combinazione Codice Censimp e Codice Richiesta corretta il sistema consente di proseguire con l'inserimento degli ulteriori dati preliminari**

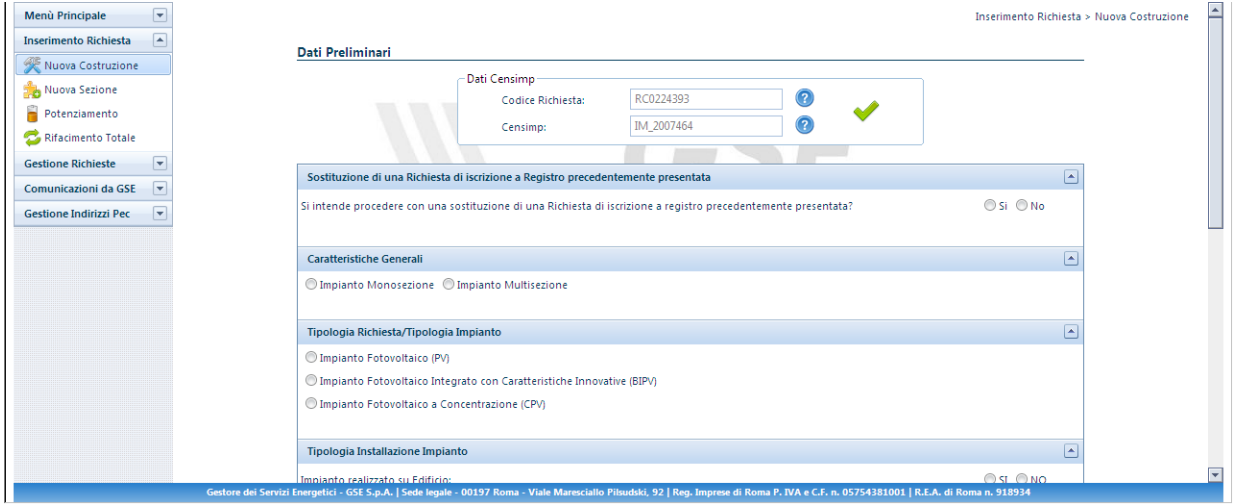

 Caso 2: **Messaggio di errore in caso di combinazione Codice Censimp e Codice Richiesta inserita non corretta**.

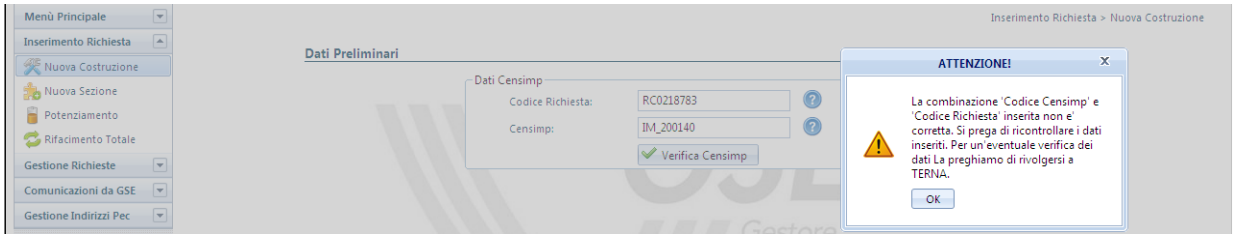

 Caso 3: **Messaggio in caso di impossibilità del controllo combinazione Codice Richiesta / Codice Censimp con Gaudì**

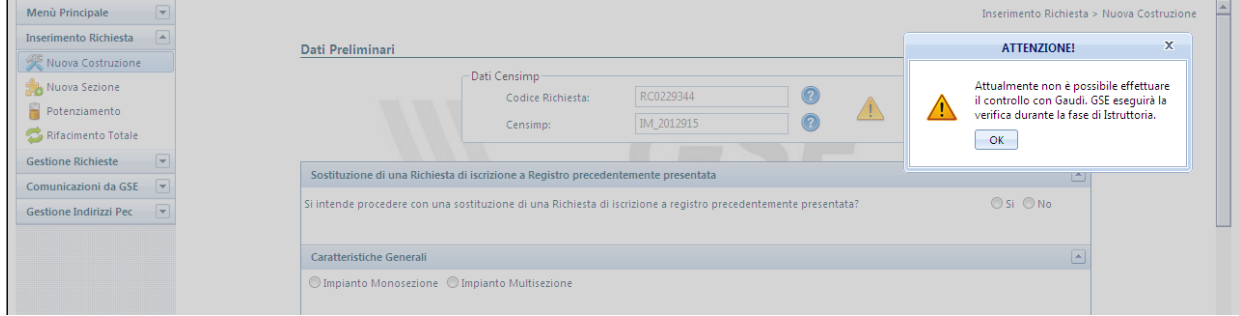

Nel caso in cui venga presentato il messaggio di alert descritto nel Caso 2 sarà opportuno ricontrollare la correttezza dell'inserimento della coppia Codice Censimp – Codice Richiesta prima di proseguire con l'inserimento della richiesta di incentivazione. Una volta superato il controllo Censimp, nella scheda "Dati preliminari" il Soggetto Responsabile è tenuto a indicare le caratteristiche generali dell'impianto che consentono di verificare il ricorrere delle condizioni previste dal D.M. 5 luglio 2012 per la richiesta degli incentivi.

I dati richiesti sono i seguenti:

- **1. Sostituzione di una Richiesta:** in cui si dichiara se la richiesta che si sta inserendo è da considerarsi in sostituzione di una precedentemente inserita (Per l'utilizzo di questa funzione far riferimento a quanto descritto nel paragrafo [4.1.1\)](#page-17-0);
- **2. Caratteristiche Generali**: in cui si dichiara se l'impianto è monosezione o multisezione;
- **3. Tipologia Richiesta/Tipologia Impianto**: in cui si specifica la tipologia tecnologica dell'impianto:
	- *a. Impianto fotovoltaico (PV);*
	- *b. Impianto fotovoltaico a Concentrazione (CPV);*
	- *c. Impianto fotovoltaico integrato con caratteristiche innovative (BIPV);*
- **4. Tipologia Installazione Impianto**: in cui si dichiara la tipologia di installazione dell'impianto valorizzando opportunamente le seguenti opzioni:
	- *a. Impianto fotovoltaico su edificio (SI/NO);*
	- *b. Impianto fotovoltaico su edificio sul quale è operata la completa sostituzione dell'eternit o dell'amianto mediante i moduli fotovoltaici (SI/NO);*
	- *c. Impianto fotovoltaico realizzato su un fabbricato ubicato nelle zone colpite dal sisma del 20 maggio 2012, distrutto o oggetto di ordinanze sindacali di sgombero in quanto inagibile totalmente o parzialmente (SI/NO).*

#### **5. Amministrazione Pubblica**

- *a. Impianto realizzato su edifici ed aree delle Amministrazioni pubbliche (SI/NO);*
- *b. Impianto fotovoltaico realizzato da un' Amministrazione Pubblica mediante svolgimento di procedure di pubblica evidenza (SI/NO).*
- **6. Potenza Impianto – Regime:** in cui si indica la potenza totale dell'impianto nonché una stima della produzione annua attesa.
- **7. Stato Avanzamento Lavori Realizzazione Impianto**: in cui si indica la data di entrata in esercizio dell'impianto, nel caso di impianto già entrato in esercizio, o in caso contrario la data presunta di entrata in esercizio (mese e anno).

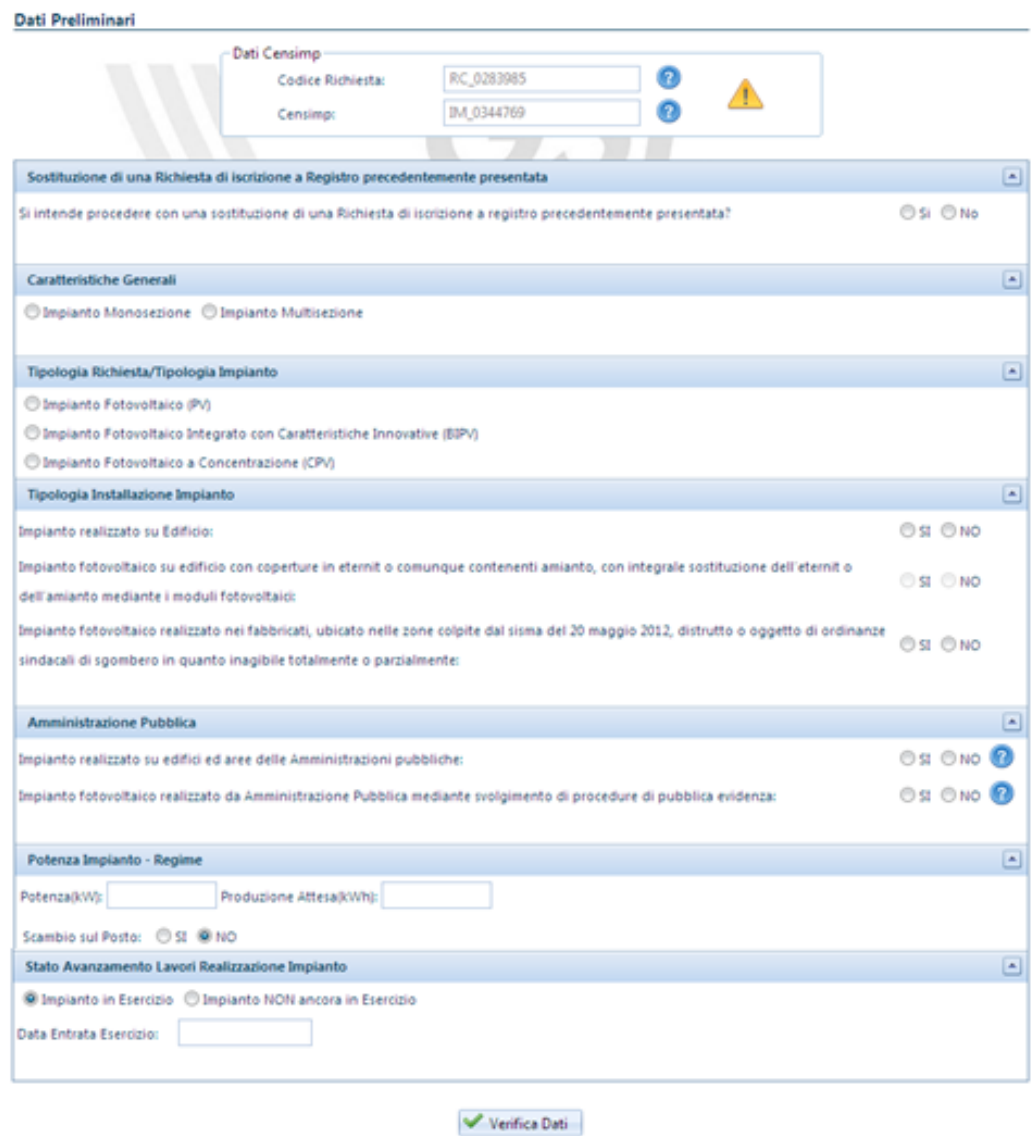

**Figura 27 - Maschera di inserimento Dati preliminari**

Selezionando il tasto "Verifica Dati" una volta completato l'inserimento, l'applicazione esegue una verifica di tutti i dati e, attraverso un messaggio di notifica, rende noto al Soggetto Responsabile se per l'impianto ricorrono le condizioni per l'iscrizione al Registro.

I dati sono indicati in una schermata riepilogativa attraverso la quale il Soggetto Responsabile può verificare la correttezza di quanto inserito:

- selezionando il tasto "CHIUDI", il Soggetto Responsabile ritorna alla schermata di inserimento dei dati preliminari e può procedere alla modifica dei dati inseriti;
- selezionando il tasto "SALVA e PROSEGUI", il Soggetto Responsabile conferma la correttezza e la veridicità dei dati inseriti, nella consapevolezza della loro rilevanza anche ai fini della formazione della graduatoria e delle sanzioni previste dal D.P.R. 445/2000 e dall'art. 23 del D. lgs. 28/11. **A questo punto il sistema genererà un numero identificativo per la richiesta in oggetto**.

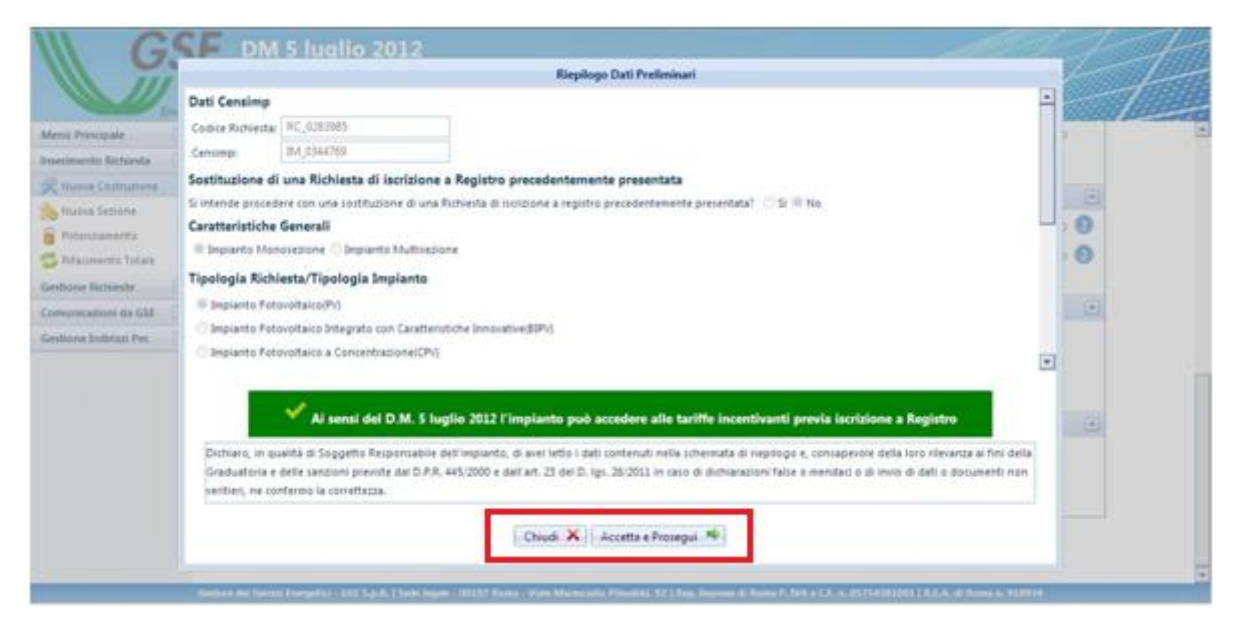

**Figura 28 - Riepilogo dati preliminari d'impianto**

#### 5.3.1 Sostituzione di una richiesta

In fase di inserimento di una nuova richiesta (Nuova Costruzione, Nuova Sezione, Potenziamento, Rifacimento Totale) sul portale internet FTV-SR è possibile indicare se quest'ultima è da considerarsi in sostituzione di una richiesta precedentemente inserita.

Il primo passo per effettuare la sostituzione di una richiesta consta nell'individuazione della tipologia della richiesta sostituente. È possibile scegliere una tra le seguenti opzioni:

 Nuova costruzione: se si vuole sostituire una richiesta con una nuova costruzione o con una prima sezione di impianto multisezione;

 Nuova Sezione: se si vuole sostituire una richiesta con una nuova sezione di un multisezione già esistente;

- Potenziamento: se si vuole sostituire una richiesta con un potenziamento;
- Rifacimento totale: se si vuole sostituire una richiesta con un Rifacimento Totale.

Si precisa che potranno essere sostituite solo le richieste relative ad impianti iscritti al Registro, qualora il registro di riferimento risulti aperto al momento della sostituzione.

**NOTA BENE: Nel caso in cui si voglia sostituire una sezione di un multisezione (diversa alla prima sezione), il Soggetto Responsabile deve scegliere dal menù di navigazione la voce Nuova Sezione e successivamente indicare la richiesta da sostituire.** 

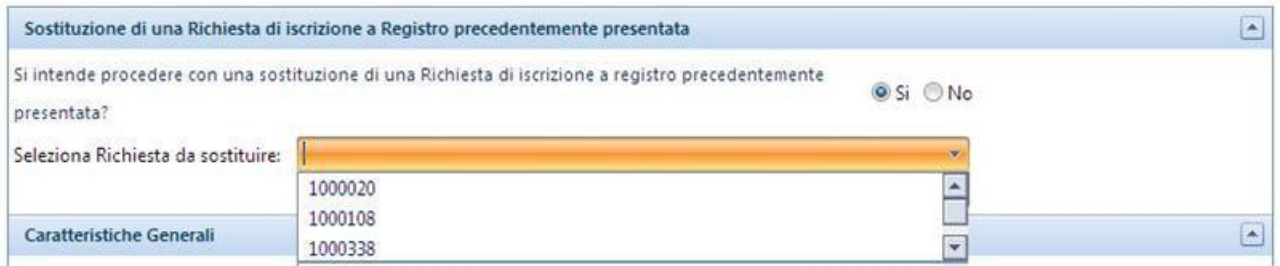

**Figura 29 - Domanda di sostituzione di una richiesta**

### 5.4 Scheda Costi di Istruttoria

- **-** *I dati della Sede Legale* precedentemente inseriti in fase di registrazione e pertanto non modificabili;
- **-** *I dati della Sede Amministrativa*, che è possibile indicare qualora l'indirizzo sia diverso dall'indirizzo della sede Legale
- **-** *Il Regime Fiscale:* in cui è necessario indicare la tipologia di appartenenza, tra IVA ordinaria ed Esportatore Abituale, al fine di determinare in modo corretto l'IVA da applicare all'importo dovuto per i costi d'istruttoria. Nel caso la scelta ricada sull'opzione *Esportatore Abituale* è richiesto obbligatoriamente di applicare la dichiarazione d'intento redatta in conformità al modello approvato con il DM 6/12/1986, scaricabile nella scheda Allegati e da caricare, una volta compilata in ogni sua parte e sottoscritta,sempre nella scheda Allegati (si veda paragrafo [.4.7\)](#page-29-0). Nella medesima sezione è inoltre possibile fornire indicazioni (ex. Art. 2250 Codice Civile) sul N° registro imprese e sul Capitale sociale della società, nonché dichiarare se la società è a socio unico (in caso positivo indicare il nominativo del socio unico) e se è soggetta a direzione e coordinamento (in caso positivo indicare il nome della società).
- **-** *Il Totale Costi di Istruttoria,* in cui viene indicato il Codice identificativo GSE relativo alla richiesta relativamente alla quale effettuare il pagamento e l'importo da versare al GSE; il sistema richiede inoltre di autorizzare il GSE ad emettere fattura per il contributo suddetto.
- **-** *Dati Pagamenti*: in cui vengono fornite le informazione relative al bonifico da effettuare, quali l'IBAN del ricevente, la causale del pagamento, il beneficiario ed una funzionalità per fornire attestazione del pagamento corretto*.*

L'inserimento dell'attestazione di pagamento (cliccando sul tasto "Aggiungi nuovo pagamento" permette di indicare l'importo versato e di allegare relativo PDF del bonifico effettuato. Si precisa che è possibile coprire il pagamento dell'importo dovuto ed indicato dal sistema mediante il versamento di 1 o più bonifici. Qualora l'importo pagato ed inserito sul sistema sia inferiore all'importo dovuto non sarà permesso di completare correttamente la sezione Costi di istruttoria. Il sistema mostrerà il seguente messaggio:

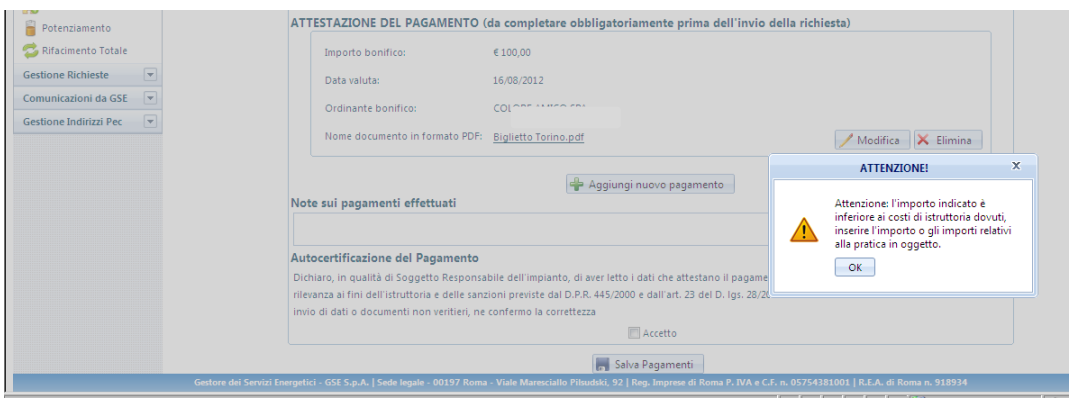

**Figura 30 Messaggio di alert per importi dei bonifici minori dei costi d'istruttoria dovuti**

Qualora l'importo versato ed inserito sul sistema sia superiore all'importo dovuto, è necessario inserire obbligatoriamente nel campo "Note" la motivazione della difformità dell'importo versato rispetto a quanto dovuto, solo così sarà possibile completare la sezione Costi di istruttoria.

Si precisa inoltre che la data valuta dei bonifici inseriti non può superare i 3 giorni lavorativi dalla data di invio delle richiesta altrimenti non sarà possibile inviare la richiesta di iscrizione al registro informatico.

E' inoltre possibile indicare i riferimenti del Soggetto Responsabile per le comunicazioni di carattere amministrativo qualora se ne disponga.

*Al completamento della scheda il Soggetto Responsabile deve confermare la correttezza e la veridicità dei dati inseriti, nella consapevolezza della loro rilevanza anche ai fini della formazione della graduatoria e delle sanzioni previste dal D.P.R. 445/2000 e dall'art. 23 del D. lgs. 28/11.*

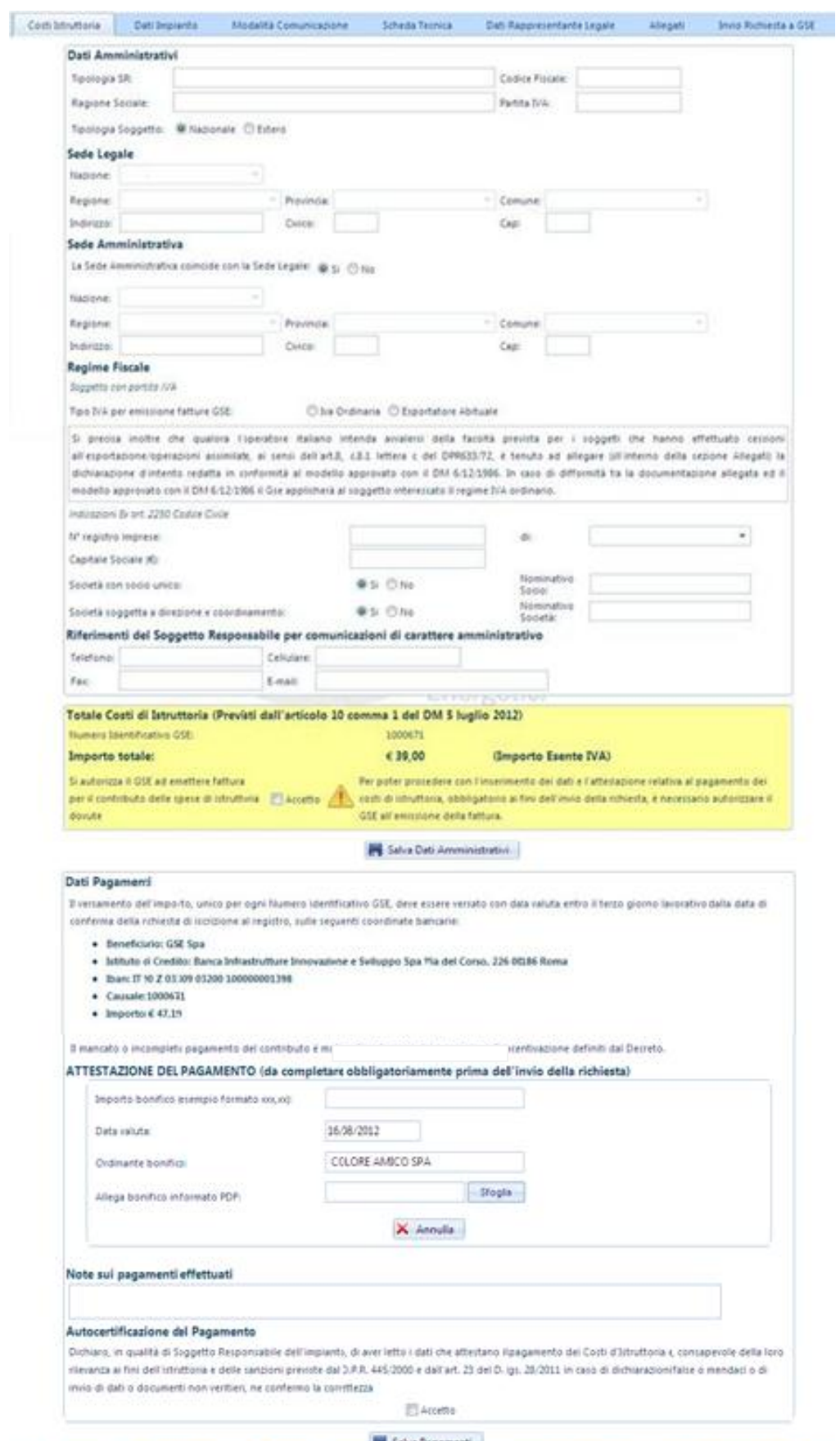

**Figura 31 - Scheda Costi di Istruttoria**

## 5.5 Scheda Dati d'Impianto

Nella scheda dati d'impianto è richiesta la compilazione di informazioni relative alle caratteristiche generali dell'impianto.

Si precisa che i dati dell'impianto già inseriti in fase di iscrizione al registro informatico saranno visualizzabili e non modificabili.

- **-** l' *Ubicazione dell'impianto,* ovvero l'indirizzo del sito su cui è installato l'impianto fotovoltaico, completo delle coordinate geografiche (longitudine e latitudine) e dei dati catastali. In caso di nuova sezione di un impianto multisezione o potenziamento tali dati sono ereditati dall'impianto matrice (originario).
- **-** le *Caratteristiche Generali d'Impianto,* ovvero le informazioni generali relative all'impianto, molte delle quali risulteranno non editabili in quanto già valorizzate in base ai dati inseriti precedentemente inseriti in "Dati Preliminari" o perché riprese dalle informazioni inserite sugli impianti matrice in caso di multisezione o potenziamento. In particolare:
	- **o** in caso di multisezione:
		- *Potenza Totale*
		- *Numero Sezioni*
	- **o** in caso di potenziamenti:
		- *Codice impianto potenziato*
		- *Data entrata in esercizio impianto preesistente*

è obbligatorio assegnare un valore alle seguenti opzioni:

**o** Per l'impianto è già stato possibile fare richiesta di accesso ai benefici della legge 129/10 o richiesta di iscrizione al registro di cui DM 05/05/2011? [Si/No];

**o** La pratica relativa al IV CE è decaduta, a seguito della mancata presentazione, nei tempi previsti, della certificazione di fine lavori? [Si/No] (In caso di risposta affermativa alla domanda precedente).

**o** Sei un CPV con fattore di concentrazione uguale a 2 soli, espresso come valore intero con arrotondamento per difetto, secondo la definizione della guida CEI 82-25? [Si/No]

- **-** le *Caratteristiche di connessione alla rete di distribuzione* ovvero se l'impianto è connesso in:
	- **o** *Bassa Tensione (BT)*
	- **o** *Media Tensione (MT)*
	- **o** *Alta Tensione (AT)*

È richiesto inoltre di specificare il dato relativo alla Tensione Nominale dell'impianto e se l'impianto condivide il punto di connessione con altri impianti.

**-** *la Modalità di connessione alla rete*:

**o** La potenza in prelievo disponibile sul punto di connessione dell'impianto è relativa alla sola alimentazione dei servizi ausiliari di impianto (Cessione Totale - Solo servizi ausiliari)

**o** La potenza in prelievo disponibile sul punto di connessione dell'impianto è relativa all'alimentazione dei servizi ausiliari e di altre utenze (Cessione Parziale – Autoconsumo)

**o** L'impianto immette tutta l'energia in rete; i servizi ausiliari sono alimentati da una fornitura dedicata (Cessione Totale)

**o** L'impianto collegato alla rete elettrica non immette energia in rete in quanto interamente adibito all'alimentazione di utenze in corrente continua

- **-** *Potenza PO: si richiede di indicare di indicare il valore della quota di potenza d'obbligo qualora sia stata realizzata una quota di potenza Po in osservanza dell'obbligo d'integrazione delle fonti rinnovabili negli edifici di nuova costruzione e negli edifici sottoposti a ristrutturazioni rilevanti ai sensi dell'articolo 11 del D.lgs. 28/2011.*
- **-** *Il Gestore di Rete territorialmente competente e il Codice di rintracciabilità da questi assegnato all'impianto [\(Figura 32\)](#page-48-0).*

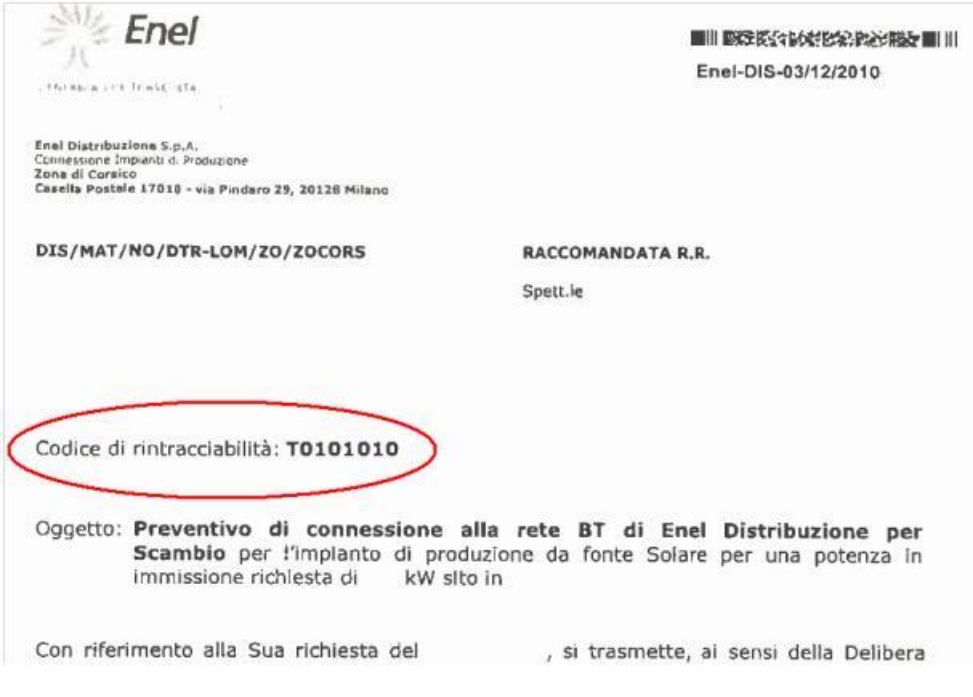

**Figura 32 - Codice di rintracciabilità del Gestore di Rete (es. Enel)**

- <span id="page-48-0"></span>**-** *il Codice Pod (art. 14 comma 1 della delibera ARG/elt 107/09 – TIS) ovvero il codice identificativo del punto di connessione fornito dal Gestore di rete.*
- **-** *Il Codice UP/UPN, ovvero il codice dell'Unità di Produzione rilasciato da Terna, nel formato previsto (UP/UPN\_Codice SAPR\_xx, dove il Codice SAPR è un codice alfanumerico di 7 caratteri).*
- **-** *Il codice Sezione, ovvero il codice identificativo della sezione rilasciato da Terna, nel formato previsto (SZ\_Codice SAPR\_xx, dove il codice SAPR è un codice alfanumerico di 7 caratteri).*
- **-** *Informazioni inerenti l'Erogazione del Servizio di Misura.*

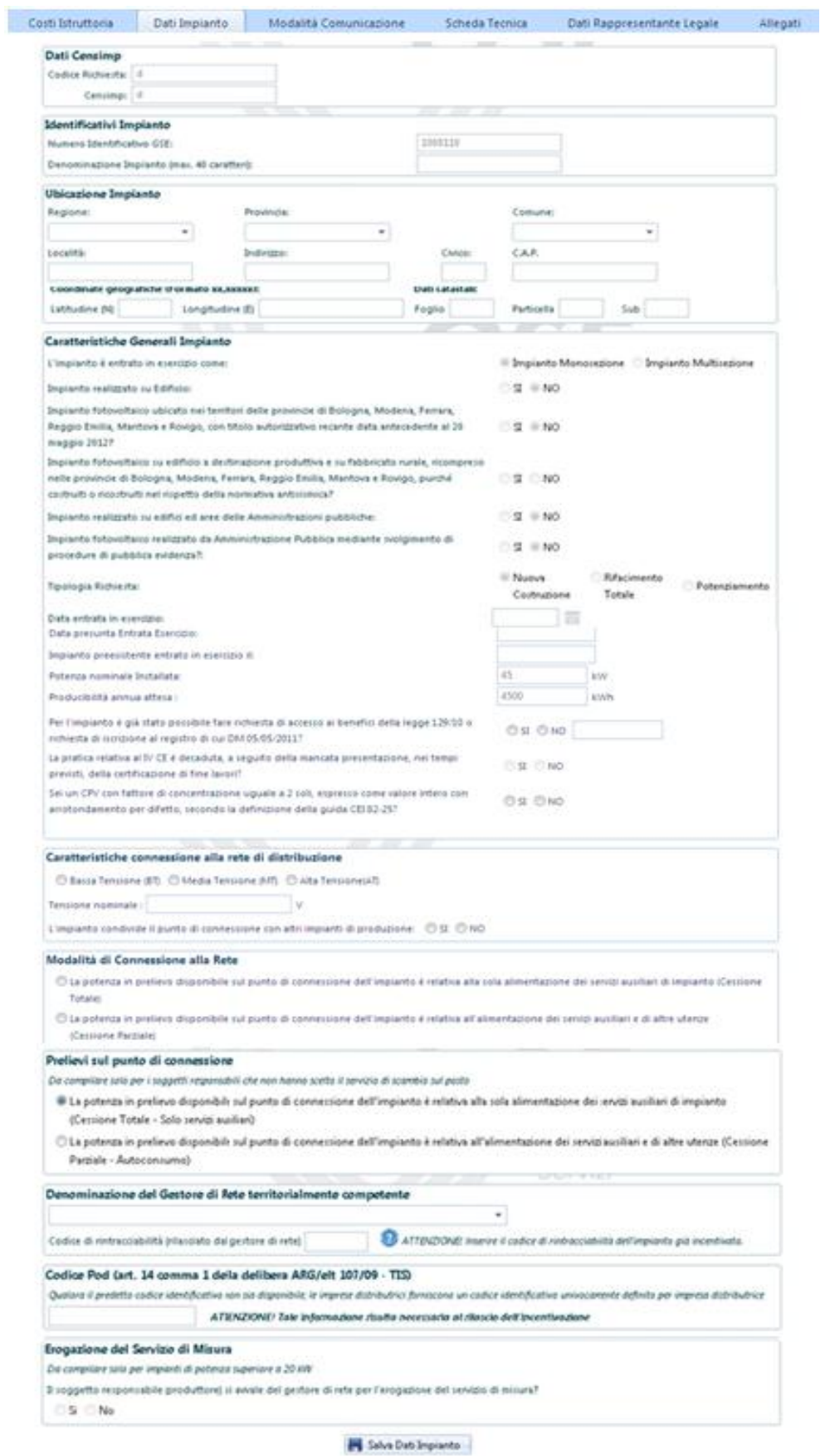

**Figura 33 - Scheda Dati d'impianto**

### 5.6 Scheda Modalità di Comunicazione

Nella scheda "**Modalità di Comunicazione**" è possibile scegliere la modalità con la quale si intende ricevere le comunicazioni del GSE, solo a seguito dell'eventuale ammissione in graduatoria.

I canali di comunicazione disponibili sono:

- **-** la Posta Elettronica Certificata (PEC);
- **-** la Posta Raccomandata.

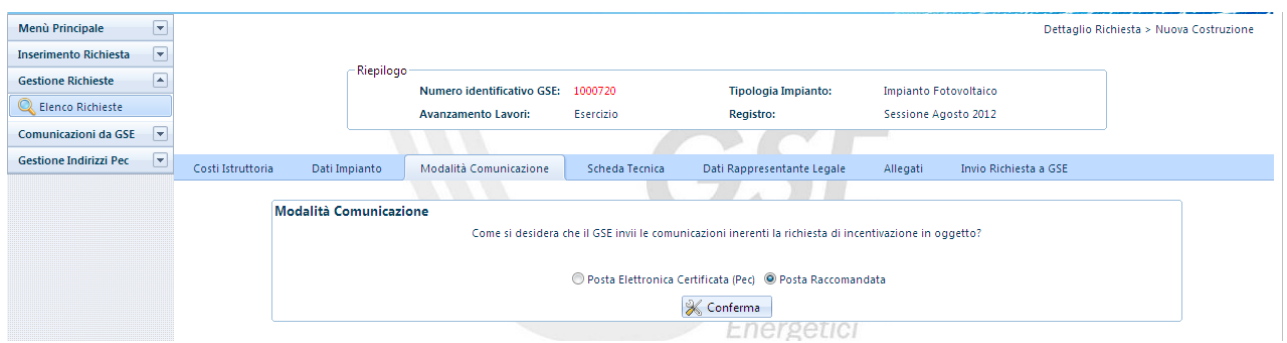

**Figura 34 - Scheda Modalità di Comunicazione: Posta Raccomandata**

| Costi Istruttoria | Dati Impianto                 | Modalità Comunicazione | Scheda Tecnica                                                                | Dati Rappresentante Legale                                                                             |        | Allegati<br>Invio Richiesta a GSE |  |
|-------------------|-------------------------------|------------------------|-------------------------------------------------------------------------------|----------------------------------------------------------------------------------------------------|--------|-----------------------------------|--|
|                   | <b>Modalità Comunicazione</b> |                        |                                                                               | Come si desidera che il GSE invii le comunicazioni inerenti la richiesta di incentivazione in oggetto? |        |                                   |  |
|                   |                               | <b>CONTRACTOR</b>      |                                                                               | ◎ Posta Elettronica Certificata (Pec) © Posta Raccomandata                                             |        |                                   |  |
|                   | <b>Selezione PEC</b>          |                        |                                                                               |                                                                                                    |        |                                   |  |
|                   |                               |                        | <b>Email Pec</b>                                                              | Valida                                                                                                 |        |                                   |  |
|                   |                               |                        | CIAO@PEC.IT                                                                   | پم                                                                                                    | $\Box$ |                                   |  |
|                   |                               |                        | MARIO@EMAIL.COM                                                               | مە                                                                                                    | $\Box$ |                                   |  |
|                   |                               |                        | PEC@PEC.IT                                                                    |                                                                                                    | $\Box$ |                                   |  |
|                   |                               |                        | ROMAPEC@ROMA.IT                                                               |                                                                                                    | $\Box$ |                                   |  |
|                   |                               |                        | AAA@FREE.IT                                                                   |                                                                                                    | $\Box$ |                                   |  |
|                   |                               |                        | $\left  1 \right  2 \left  3 \right  4 \left  7 \right $<br>$\vert$ K $\vert$ |                                                                                                    |        |                                   |  |

**Figura 35 - Scheda Modalità di Comunicazione: Posta Elettronica Certificata**

- **a.** Per associare un indirizzo PEC, selezionare un indirizzo PEC precedentemente inserito (per inserire un nuovo indirizzo PEC seguire le istruzioni riportate al Capitolo [8](#page-73-0) );
- **b.** Una volta inseriti i dati premere il pulsante "Associa indirizzo PEC".

**c.** Se non si dispone di un indirizzo PEC, selezionare "Posta Raccomandata" e premere il tasto "Conferma" (con tale opzione il GSE invierà le proprie comunicazioni attraverso il canale di posta ordinaria all'indirizzo specificato nella sezione Corrispondenza.

A seguito della conferma delle operazioni e dell'invio della richiesta al GSE sarà possibile modificare la modalità di comunicazione premendo il pulsante "**Visualizza Stato**" posizionato all'interno della sezione "**Gestione Richieste**". Nella pagina visualizzata occorre premere il tasto "**Cerca**" per visualizzare la lista delle richieste inserite ed in corrispondenza della richiesta per la quale si vuole effettuare la modifica selezionare "**Cambia Modalità Comunicazione GSE**" come indicato nella figura seguente.

|          |                          |                           | Filtri di Ricerca<br>Numera Identificativa GSE:<br>Codice Censings |                |                               |                                      | <b>Esto Richieda:</b>                |                         |             |                                            |                                      |                                      |                               |                             |
|----------|--------------------------|---------------------------|--------------------------------------------------------------------|----------------|-------------------------------|--------------------------------------|--------------------------------------|-------------------------|-------------|--------------------------------------------|--------------------------------------|--------------------------------------|-------------------------------|-----------------------------|
|          |                          |                           |                                                                    |                |                               |                                      |                                      |                         |             | Q. Cerca X. Pulso                          |                                      |                                      |                               |                             |
| Dettaple | <b>Bend Provides G18</b> | <b>Codice</b><br>Censiena | <b>Stone brutants</b>                                              | <b>Seylant</b> | atagoria<br><b>Segrian Rd</b> | <b><i>Bushtamanta</i></b><br>Laward. | <b>Richigan</b>                      | Codice<br>Graduatoria   | PECAR       | <b>AUTOR Modeling</b><br>Comunicazione GSE | <b>Comprehist</b><br><b>Trogetta</b> | <b>Comunica</b><br><b>Exercisive</b> | Ricalinista<br><b>Polanze</b> | <b>Inchement</b><br>Seamond |
| ä        | 1000008                  |                           | 11.41<br>$\mathbb{P}V$                                             | $_{\rm PV}$    | Glande                        | ESERCIZIO                            | 251<br>ENVERAZIONE                   | one Lugi<br>3012        | $x$ and $x$ |                                            |                                      | $\checkmark$                         |                               |                             |
|          | 1000009                  |                           | $\mathcal{W}$                                                      | $\mathcal{W}$  | Grande                        | <b>NON</b><br>ESERCIZIO              | $\overline{z}$<br><b>LAVORAZIONS</b> | Sessione Luglia<br>2012 | ris A/R     |                                            | 笑                                    |                                      |                               |                             |
|          | $x + 1 - 1 - 1 - 1 - 1$  |                           |                                                                    |                |                               |                                      |                                      |                         |             |                                            |                                      |                                      |                               | <b><i>Pages 3-6-3</i></b>   |

**Figura 36 - Cambio Modalità di Comunicazione da Gestione Richieste**

### 5.7 Scheda Tecnica

Nella scheda d'inserimento dati denominata "**Scheda Tecnica**", è richiesto l'inserimento delle informazioni tecniche necessarie per la valutazione dei requisiti per il riconoscimento delle tariffe incentivanti.

### 5.7.1 Scheda Tecnica per impianti PV

Si precisa che le informazione tecniche, per gli impianti fotovoltaici PV ammessi in Graduatoria, già inserite in fase d'iscrizione al Registro, saranno visualizzate già valorizzate e non saranno modificabili.

I dati tecnici richiesti per gli impianti fotovoltaici PV sono i seguenti:

- *a. Dichiarare la classe Energetica dell'edificio su cui è ubicato l'impianto;*
- *b. Visualizzare la dichiarazione inerente la completa sostituzione di Eternit o Amianto*, resa in occasione della compilazione della scheda "Dati preliminari" e che, pertanto, non può essere modificata;
- *c. Dichiarare se i Componenti principali dell'impianto sono stati realizzati* unicamente all'interno di un Paese membro dell'UE/SEE. [Si/No];
- *d. Dichiarare se s'intende rinunciare al 5%* della tariffa incentivante nel caso di accoglimento della richiesta di accesso alle tariffe incentivanti, al fine di un miglior piazzamento nella Graduatoria di Ammissione. [Si/No]; (Visualizzata solo per impianti PV ammessi in Graduatoria e già valorizzata);
- *e. Dichiarare se il sito d'installazione dell'impianto* è:
	- **-** *Un Sito contaminato come definito dall'art. 240 del D.L. 3 Aprile 2006, n.152 e successive modificazioni*
	- **-** *Un Terreno nella disponibilità del demanio Militare*
	- **-** *Una Discarica esaurita per la quale è stata comunicata la chiusura ai sensi dell'articolo 12, comma 3 del decreto legislativo n.36 del 2003*
	- **-** *Una Cava Dismessa*
	- **-** *Una Miniera esaurita*
	- **-** *Un Terreno Agricolo. In tal caso è necessario dichiarare "Il rispetto delle disposizioni dell'art. 65 del D.L. 24/01/2012 n.1 convertito con modificazioni della legge 24 marzo 2011, n.27 " [Si/No]*
	- **-** *Altro*

*In caso di selezione della voce "Altro" è possibile selezionare una delle seguenti ulteriori voci:*

- **-** *Abitazione Privata*
- **-** *Edificio che sia sede amministrativa di Ente Locale o di Regione e Provincia autonoma*
- **-** *Centrale di produzione di Energia Elettrica*
- **-** *Struttura Sanitaria Pubblica*
- **-** *Infrastruttura ricettiva alberghiera*
- **-** *Scuola pubblica o paritaria di qualsiasi ordine o grado*
- **-** *Condominio*
- **-** *Area non Agricola in concessione del servizio idrico integrato*
- **-** *Manufatto commerciale*
- **-** *Uffici e/o attività del terziario*
- **-** *Terreno Industriale*
- **-** *Altri Edifici/Pubblici Edifici di organizzazioni ONLUS*
- **-** *Manufatto industriale*
- **-** *Altro (Specificare attraverso il relativo campo testuale)*
- *f. Dichiarare se l'impianto è posto a Servizio di Attività Produttive:* è necessario dichiarare per gli impianti con potenza < 200 kW se sono asserviti ad Attività Produttive [Si/No];
- *g. Dichiarare la tipologia di installazione dell'impianto fotovoltaico ovvero se si tratta di*:
	- **-** *Impianto su edificio:*
		- *Tipologia 1 – Moduli fotovoltaici installati su tetti piani ovvero con coperture con pendenza fino a 5°*
		- *Tipologia 2 – Moduli fotovoltaici installati su tetti a falda*
		- *Tipologia 3 – Moduli fotovoltaici sono installati su tetti aventi caratteristiche diverse da quelli di cui alle prime due tipologie in modo complanare al piano tangente o ai piani tangenti del tetto, con una tolleranza di più o meno 10°*
- *Tipologia 4 – Moduli fotovoltaici installati in qualità di frangisole*
- *Tipologia 5 – I moduli fotovoltaici sono installati su un tetto con profilo misto, ovvero costituito da porzioni di forma comunque riconducibile ai profili di cui alle tipologie installative, indicate nell'Allegato 2 al D.M. 5 luglio 2012, rispettando, in ciascuna porzione, le modalità consentite per lo specifico profilo*
- **-** *Impianto su PERGOLE, SERRE, BARRIERE ACUSTICHE, TETTOIE E PENSILINE (Per la richiesta della tariffa incentivante di cui all'ART. 14, comma 2, D.M.:*
	- *Pergole*
	- *Serre*
	- *Barriere Acustiche*
	- *Tettoie*
	- *Pensiline*
	- *Fabbricato Rurale*
- **-** *Altro impianto fotovoltaico:*
	- *Tipologia 1 – impianto installato a terra*
	- *Tipologia 2 – Altro*
- *h.* Incremento della tariffe incentivanti:
	- **-** *Impianti con componenti principali realizzati unicamente all'interno di un Paese che risulti membro dell'UE / SEE*
	- **-** *Impianti realizzati su Edifici con moduli installati in sostituzione di copertura su cui è operata la completa rimozione dell'Eternit o dell'amianto*
- *i.* Inserire i dati inerenti al *Titolo Autorizzativo*, ovvero:
	- **-** *Protocollo del titolo Autorizzativo*
	- **-** *La Data del titolo Autorizzativo*
	- **-** *Ente che ha rilasciato il titolo Autorizzativo*
	- **-** *Nome dell'ente che ha rilasciato il titolo Autorizzativo*
- **-** *La Data di presentazione della richiesta per il conseguimento del titolo Autorizzativo*
- *j. Dichiarare se per l'installazione dell'impianto si è usufruito di Benefici o Contributi pubblici*. [Si/No]; Nel caso, occorre dichiarare:
	- **-** *Percentuale del costo d'investimento rispetto al costo d'impianto*
	- **-** *Nome del Bando, attraverso il quale è stato riconosciuto il contributo in oggetto*
	- **-** *Ente promotore del Bando*
	- **-** *Data di pubblicazione del Bando*
- *k. I dati del Tecnico Abilitato Responsabile della Documentazione Finale di Progetto o dell'Installatore qualora sia responsabile della Documentazione Finale di Progetto.*
- *l. Caratteristiche della struttura di supporto dei moduli fotovoltaici*
- *m. Estensione del sito di impianto* per cui è necessario indicare*:*
	- **-** *Superficie lorda occupata dall'impianto (mq)*
	- **-** *Superficie del terreno agricolo nella disponibilità del richiedente (mq)*
- *n. Caratteristiche dei moduli fotovoltaici*
- *o. Caratteristiche dei convertitori*
- *p. Caratteristiche dei trasformatori*
- *q. Caratteristiche della Protezione di Interfaccia per cui è necessario indicare:*
	- **-** *Se è integrata al convertitore CC/CA*
	- **-** *Se è esterna al convertitore CC/CA*
	- **-** *Se è conforme alla norma CEI attualmente vigente ed ai regolamenti del Gestore di rete*
	- **-** *Modello della protezione di interfaccia (Solo se la protezione di interfaccia è esterna al convertitore)*
- *r. Caratteristiche degli ADM*
- **-** *ADM di Scambio (è possibile inserire solo un ADM di scambio)*
- **-** *ADM di Produzione*
- *s. Costo dell'impianto*
	- **-** *Fornitura Moduli (in €)*
	- **-** *Fornitura Inverter (in €)*
	- **-** *Resto della fornitura (in €)*
	- **-** *Progettazione, installazione, manutenzione (in €)*

Il sistema calcola il *totale dei Costi (in €)* e il *Costo specifico (in €/kW).*

Al termine dell'inserimento dei dati nella Scheda tecnica, dopo averne verificato la correttezza, è necessario salvare attraverso il tasto "Salva Scheda Tecnica".

#### 5.7.2 Scheda Tecnica per impianti BIPV

I dati tecnici richiesti per gli impianti fotovoltaici BIPV sono i seguenti:

- *a. Dichiarare la classe Energetica dell'edificio su cui è ubicato l'impianto*
- *b. Visualizzare la dichiarazione inerente la completa sostituzione di Eternit o Amianto*, resa in occasione della compilazione della scheda "Dati preliminari" e che, pertanto, non può essere modificata;
- *c. Dichiarare se i Componenti principali dell'impianto sono stati realizzati unicamente all'interno di un Paese membro dell'UE/SEE. [Si/No];*
- *d. Dichiarare se il sito d'installazione dell'impianto è:*
	- **-** *Un Sito contaminato come definito dall'art. 240 del D.L. 3 Aprile 2006, n.152 e successive modificazioni*
	- **-** *Un Terreno nella disponibilità del demanio Militare*
	- **-** *Una Discarica esaurita per la quale è stata comunicata la chiusura ai sensi dell'articolo 12, comma 3 del decreto legislativo n.36 del 2003*
	- **-** *Una Cava Dismessa*
	- **-** *Una Miniera esaurita*
	- **-** *Un Terreno Agricolo. In tal caso è necessario dichiarare "Il rispetto delle disposizioni dell'art. 65 del DL 24/01/2012 n.1 convertito con modificazioni della legge 24 marzo 2011, n.27 " [Si/No];*
	- **-** *Altro*

In caso di selezione della voce "*Altro*" è possibile selezionare una delle seguenti voci ulteriori:

- **-** *Abitazione Privata*
- **-** *Edificio che sia sede amministrativa di Ente Locale o di Regione e Provincia autonoma*
- **-** *Centrale di produzione di Energia Elettrica*
- **-** *Struttura Sanitaria Pubblica*
- **-** *Infrastruttura ricettiva alberghiera*
- **-** *Scuola pubblica o paritaria di qualsiasi ordine o grado*
- **-** *Condominio*
- **-** *Area non Agricola in concessione del servizio idrico integrato*
- **-** *Manufatto commerciale*
- **-** *Uffici e/o attività del terziario*
- **-** *Terreno Industriale*
- **-** *Altri Edifici/Pubblici Edifici di organizzazioni ONLUS*
- **-** *Manufatto industriale*
- **-** *Altro (Specificare attraverso il relativo campo testuale)*
- *e. Dichiarare se l'impianto è posto a Servizio di Attività Produttive,* è necessario dichiarare per gli impianti con potenza < 200 kW se sono asserviti ad Attività Produttive [Si/No];
- *f. Dichiarare la tipologia di installazione dell'impianto fotovoltaico ovvero se si tratta di*:
	- **-** *Impianto FTV Integrato con Caratteristiche Innovative*
		- *Tipologia 1 – Coperture degli edifici*
		- *Tipologia 2 – Superfici opache verticali*
		- *Tipologia 3 – Superfici trasparenti o semitrasparenti sulle coperture*
		- *Tipologia 4 – Superfici apribili e assimilabili quali porte, finestre e vetrine anche se non apribili comprensive degli infissi*
- *g. Incremento* della tariffe incentivanti:
	- **-** *Impianti con componenti principali realizzati unicamente all'interno di un Paese che risulti membro dell'UE / SEE*
	- **-** *Impianti realizzati su Edifici con moduli installati in sostituzione di copertura su cui è operata la completa rimozione dell'Eternit o dell'amianto*
- *h. Inserire* i dati inerenti il *Titolo Autorizzativo*, ovvero:
	- **-** *Protocollo del titolo Autorizzativo*
	- **-** *La Data del titolo Autorizzativo*
	- **-** *Ente che ha rilasciato il titolo Autorizzativo*
	- **-** *Nome dell'ente che ha rilasciato il titolo Autorizzativo*
	- **-** *La Data di presentazione della richiesta per il conseguimento del titolo Autorizzativo*
- *i. Dichiarare se per l'installazione dell'impianto si è usufruito di Benefici o Contributi pubblici*. [Si/No]; Nel caso, occorre dichiarare:
- **-** *Percentuale del costo d'investimento rispetto al costo d'impianto*
- **-** *Nome del Bando, attraverso il quale è stato riconosciuto il contributo in oggetto*
- **-** *Ente promotore del Bando*
- **-** *Data di pubblicazione del Bando*
- *j. I dati del Tecnico Abilitato Responsabile della Documentazione Finale di Progetto o dell'Installatore qualora sia responsabile della Documentazione Finale di Progetto;*
- *k. Caratteristiche della struttura di supporto dei moduli fotovoltaici;*
- *l. Estensione del sito di impianto per cui è necessario indicare:*
	- **-** *Superficie lorda occupata dall'impianto (mq)*
	- **-** *Superficie del terreno agricolo nella disponibilità del richiedente (mq)*
- *m. Caratteristiche dei moduli fotovoltaici;*
- *n. Caratteristiche dei convertitori;*
- *o. Caratteristiche dei trasformatori;*
- *p. Caratteristiche della Protezione di Interfaccia, per cui è necessario indicare:*
	- **-** *Se è integrata al convertitore CC/CA*
	- **-** *Se è esterna al convertitore CC/CA*
	- **-** *Se è conforme alla norma CEI attualmente vigente ed ai regolamenti del Gestore di rete*
	- **-** *Modello della protezione di interfaccia (Solo se la protezione di interfaccia è esterna al convertitore)*
- *q. Caratteristiche degli ADM*
	- **-** *ADM di Scambio (è possibile inserire solo un ADM di scambio)*
	- **-** *ADM di Produzione*
- *r. Costo dell'impianto*
	- **-** *Fornitura Moduli (in €)*
	- **-** *Fornitura Inverter (in €)*
	- **-** *Resto della fornitura (in €)*
	- **-** *Progettazione, installazione, manutenzione (in €)*

il sistema calcola il *totale dei Costi (in €)* ed il *Costo specifico (in €/kW).*

Al termine dell'inserimento dei dati nella Scheda tecnica, dopo averne verificato la correttezza, è necessario salvare attraverso il tasto "Salva Scheda Tecnica".

#### 5.7.3 Scheda Tecnica per impianti CPV

I dati tecnici richiesti per gli impianti fotovoltaici CPV sono i seguenti:

- *a. Visualizzare la dichiarazione inerente la completa sostituzione di Eternit o Amianto*, resa in occasione della compilazione della scheda "Dati preliminari" e che, pertanto, non può essere modificata;
- *b. Dichiarare se il sito d'installazione dell'impianto* è:
	- **-** *Un Sito contaminato come definito dall'art. 240 del DL 3 Aprile 2006, n.152 e successive modificazioni*
	- **-** *Un Terreno nella disponibilità del demanio Militare;*
	- **-** *Una Discarica esaurita per la quale è stata comunicata la chiusura ai sensi dell'articolo 12, comma 3 del decreto legislativo n.36 del 2003;*
	- **-** *Una Cava Dismessa;*
	- **-** *Una Miniera esaurita;*
	- **-** *Un Terreno Agricolo. In tal caso è necessario dichiarare "Il rispetto delle disposizioni dell'art. 65 del DL 24/01/2012 n.1 convertito con modificazioni della legge 24 marzo 2011, n.27 " [Si/No];*
	- **-** *Altro*

In caso di selezione della voce "*Altro*" è possibile selezionare una delle seguenti voci ulteriori:

- **-** *Abitazione Privata*
- **-** *Edificio che sia sede amministrativa di Ente Locale o di Regione e Provincia autonoma*
- **-** *Centrale di produzione di Energia Elettrica*
- **-** *Struttura Sanitaria Pubblica*
- **-** *Infrastruttura ricettiva alberghiera*
- **-** *Scuola pubblica o paritaria di qualsiasi ordine o grado*
- **-** *Condominio*
- **-** *Area non Agricola in concessione del servizio idrico integrato*
- **-** *Manufatto commerciale*
- **-** *Uffici e/o attività del terziario*
- **-** *Altro (Specificare attraverso il relativo campo testuale)*
- **-** *Terreno Industriale*
- **-** *Altri Edifici/Pubblici Edifici di organizzazioni ONLUS*
- **-** *Manufatto industriale*
- *c. Dichiarare se l'impianto è posto a Servizio di Attività Produttive:* è necessario dichiarare per gli impianti con potenza < 200 kW se sono asserviti ad Attività Produttive [Si/No];
- *d. Dichiarare la tipologia d'installazione dell'impianto fotovoltaico ovvero se si tratta di*:
	- **-** *Impianto FTV a Concentrazione*
- *e.* Inserire i dati inerenti il *Titolo Autorizzativo*, ovvero:
	- **-** *Protocollo del titolo Autorizzativo*
	- **-** *La Data del titolo Autorizzativo*
	- **-** *Ente che ha rilasciato il titolo Autorizzativo*
	- **-** *Nome dell'ente che ha rilasciato il titolo Autorizzativo*
	- **-** *La Data di presentazione della richiesta per il conseguimento del titolo Autorizzativo*
- *f. Dichiarare se per l'installazione dell'impianto si è usufruito di Benefici o Contributi pubblici*. [Si/No]; Nel caso, occorre dichiarare:
	- **-** *Percentuale del costo d'investimento rispetto al costo d'impianto*
	- **-** *Nome del Bando, attraverso il quale è stato riconosciuto il contributo in oggetto*
	- **-** *Ente promotore del Bando*
	- **-** *Data di pubblicazione del Bando*
- *g. I dati del Tecnico Abilitato Responsabile della Documentazione Finale di Progetto o dell'Installatore qualora sia responsabile della Documentazione Finale di Progetto;*
- *h. Caratteristiche della struttura di supporto dei moduli fotovoltaici;*
- *i. Estensione del sito di impianto:* per cui è necessario indicare*:*
	- **-** *Superficie lorda occupata dall'impianto (mq)*
	- **-** *Superficie del terreno agricolo nella disponibilità del richiedente (mq)*
- *j. Caratteristiche del Sistema a Concentrazione; (dopo aver inserito i dati richiesti il sistema calcola automaticamente il Numero di soli dell'impianto);*
- *k. Caratteristiche dei moduli fotovoltaici;*
- *l. Caratteristiche dei convertitori;*
- *m. Caratteristiche dei trasformatori;*
- *n. Caratteristiche della Protezione di Interfaccia, per cui è necessario indicare:*
	- **-** *Se è integrata al convertitore CC/CA*
	- **-** *Se è esterna al convertitore CC/CA*
	- **-** *Se è conforme alla norma CEI attualmente vigente ed ai regolamenti del Gestore di rete*
	- **-** *Modello della protezione di interfaccia (Solo se la protezione di interfaccia è esterna al convertitore)*
- *o. Caratteristiche degli ADM*
	- **-** *ADM di Scambio (è possibile inserire solo un ADM di scambio)*
	- **-** *ADM di Produzione*
- *p. Costo dell'impianto*
	- **-** *Fornitura Moduli (in €);*
	- **-** *Fornitura Inverter (in €);*
	- **-** *Resto della fornitura (in €);*
	- **-** *Progettazione, installazione, manutenzione (in €);*

il sistema calcola il *totale dei Costi (in €)* ed il *Costo specifico (in €/kW).*

Al termine dell'inserimento dei dati nella Scheda tecnica, dopo averne verificato la correttezza, è necessario salvare attraverso il tasto "Salva Scheda Tecnica".

# 5.8 Corrispondenza

Nella scheda dei dati di Corrispondenza è necessario inserire i dati di corrispondenza del Soggetto Responsabile e del referente Tecnico qualora il soggetto responsabile se ne avvalga, come indicato in figura.

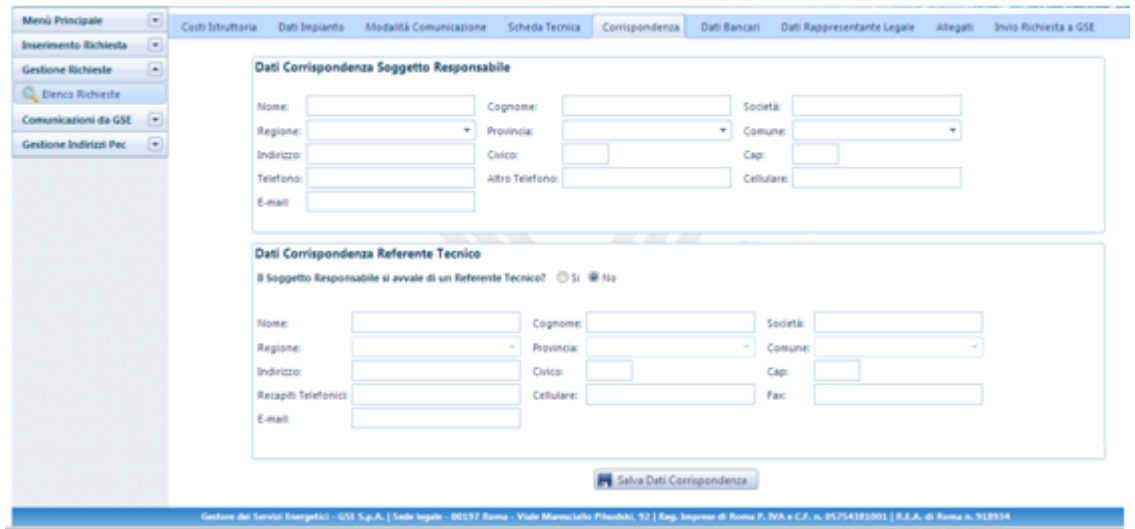

**Figura 37 Scheda Corrispondenza**

## 5.9 Dati Bancari

Nella *Scheda Dati Bancari* sono richiesti i dati delle informazioni Bancarie relative al Soggetto Responsabile come illustrato in figura.

Le informazioni richieste sono:

- IBAN completo
- Referente della Comunicazione
- Indirizzo email delle comunicazioni
- Telefono delle Comunicazioni
- Fax
- Email

Inoltre è richiesto di indicare se l'energia prodotta dall'impianto fotovoltaico è utilizzata per un'attività da cui deriva un reddito d'impresa ai fini fiscali.

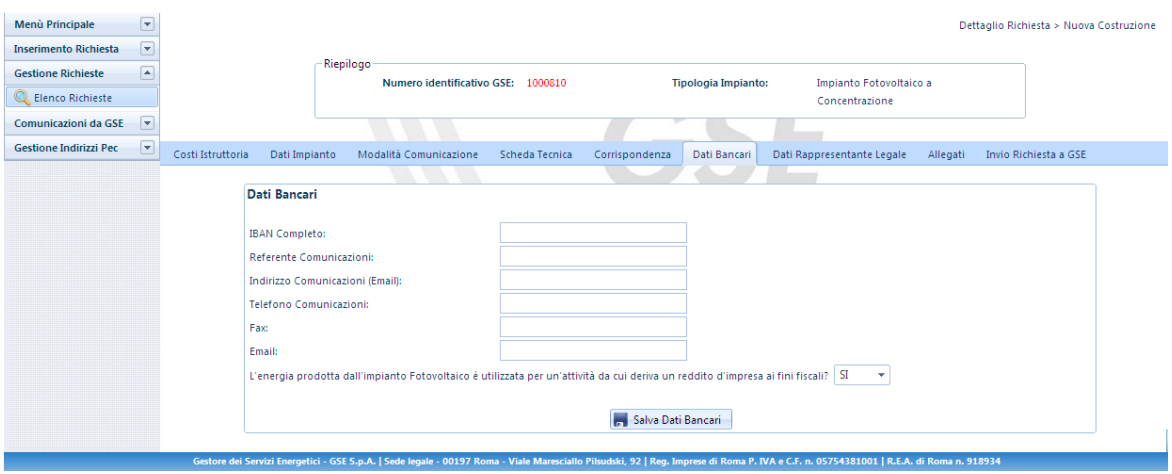

**Figura 38 - Scheda Dati Bancari**

## 5.10 Scheda Dati Rappresentante Legale

Nella scheda "Rappresentante Legale" viene richiesto come prima informazione di indicare se "*Il Rappresentante Legale incaricato alla gestione della pratica di incentivazione sul Conto Energia coincide con quello definito in fase di registrazione*" [Si/No]. Come illustrato in [Figura 39](#page-66-0)

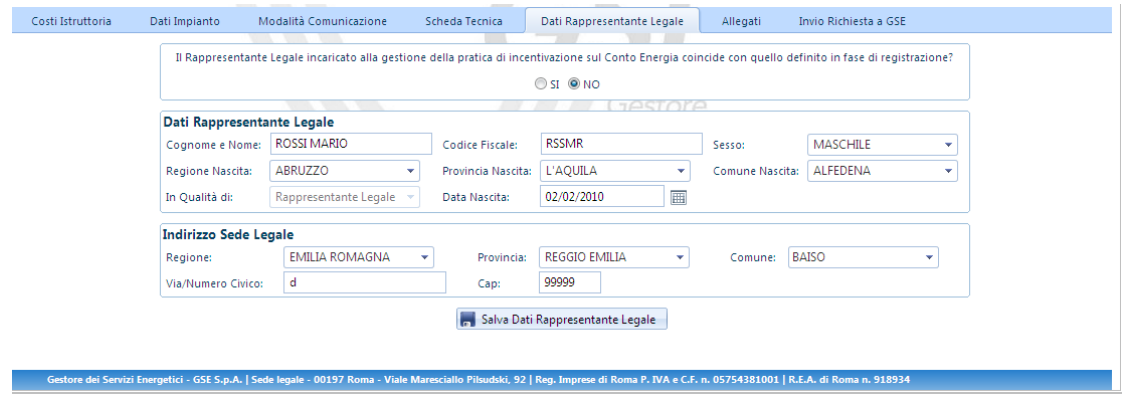

**Figura 39 - Scheda Dati Rappresentante Legale**

<span id="page-66-0"></span>Nel caso in cui il Rappresentante Legale non coincida con quanto già definito in fase di registrazione, viene richiesto di inserire generalità del Rappresentante Legale.

### 5.11 Scheda Allegati

Nella scheda "Allegati" è possibile caricare gli allegati, previsti per ciascuna tipologia d'impianto (come descritto nelle Regole Applicative), necessari all'invio della richiesta della tariffa incentivante.

#### 5.11.1 Gestione della documentazione richiesta

In corrispondenza di ogni documento è disponibile un pulsante "Carica", necessario al caricamento dei documenti necessari e i pulsanti "Vedi" e "Elimina" per le rispettive funzionalità.

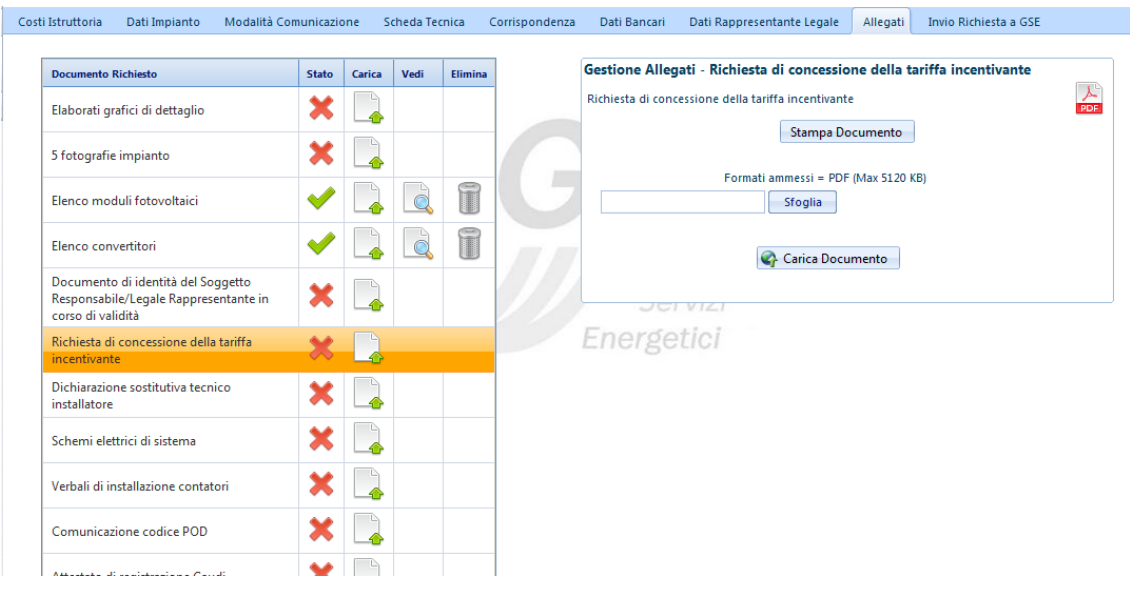

**Figura 40 - Scheda Allegati: Richiesta Incentivi**

Per stampare la *richiesta di concessione della tariffa incentivante,* cosi come per la *Dichiarazione Sostitutiva tecnico Installatore* è necessario selezionare il pulsante icona "Carica" e cliccare il tasto Stampa Documento come indicato in [Figura 41](#page-68-0) nel riquadro rosso.

Il Soggetto Responsabile o il responsabile della documentazione di progetto deve verificare i dati contenuti nella richiesta stampata e, dopo averla debitamente sottoscritta, devono caricarla attraverso il pulsante "Carica Documento" come indicato in [Figura 41](#page-68-0) nel riquadro verde.

| Documento Richiesto                                                                              | Stato: | Carica | Vedi | Etimina |
|--------------------------------------------------------------------------------------------------|--------|--------|------|---------|
| Elaborati grafici di dettaglio                                                                   |        |        |      |         |
| 5 fotografie impianto                                                                            |        |        |      |         |
| Elenco moduli fotovoltaici                                                                       |        |        |      | Ť       |
| Elenco convertitori                                                                              |        |        |      | ī       |
| Documento di identità del Soggetto<br>Responsabile/Legale Rappresentante in<br>corso di validità |        |        |      |         |
| Richiesta di concessione della tariffa<br>incentivante.                                          |        |        |      |         |
| Dichiarazione sostitutiva tecnico<br>installatore                                                |        |        |      |         |

**Figura 41 - Scheda Allegati - Stampa della richiesta di concessione della tariffa incentivante**

<span id="page-68-0"></span>Quando il documento è caricato con successo nella riga, a esso relativa, della tabella dei documenti è visualizzato il segno di spunta nella colonna "Stato".

Dopo aver caricato correttamente un documento, nella colonna "Vedi" della tabella dei documenti appare un pulsante icona che permette di visualizzare il documento caricato. Quando tutti i documenti richiesti sono stati caricati con successo la scheda Allegati risulterà completata con successo.

## 5.12 Scheda Invio Richiesta al GSE

Tale sezione mostra a video la tabella riassuntiva delle schede compilate, con indicazione iconografica del relativo stato di completamento, come riportato nella figura sottostante.

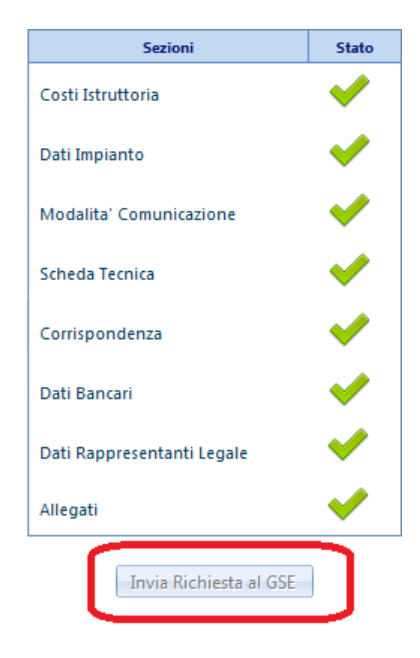

**Figura 42 Tabella riassuntiva della compilazione delle schede**

Quando tutte le schede descritte nei paragrafi precedenti sono state completate correttamente, il sistema darà la possibilità all'utente (abilitando il pulsante evidenziato nel riquadro rosso) di inviare la propria richiesta di accesso alle tariffe incentivanti.

Il sistema presenterà un messaggio di avvenuto invio della richiesta dando la possibilità di scaricare la ricevuta. Tale ricevuta sarà comunque scaricabile in qualsiasi momento nell'apposita sezione "Comunicazioni da GSE".

Una volta inviata la richiesta di accesso alle tariffe incentivanti i dati inseriti non saranno più modificabili.

## **6 Gestione delle Richieste**

Attraverso il pulsante del menù di navigazione, *Gestione delle richieste – Elenco Richieste*, è possibile ricercare tutte le proprie richieste di accesso alle tariffe incentivanti. I parametri attraverso i quali si può effettuare la ricerca sono i seguenti:

- Numero identificativo GSE
- Stato della richiesta
- Codice Censimp

Non valorizzando nessuno dei tre criteri di ricerca saranno visualizzate tutte le richieste senza l'applicazione di alcun filtro.

Avviata la ricerca, nella parte inferiore della pagina di Gestione delle Richieste sarà visualizzata una tabella che elenca tutte le richieste con le informazioni principali a esse associate, come in [Figura 43.](#page-70-0)

|                  |                                     |                  | Filtri di Ricerca<br>Stato Richiesta:<br>Numero Identificativo GSE:<br>×,<br>Codice Censime:<br>C. Cerca X Pulisci |                       |                        |                       |                           |                         |               |                                             |                      |                              |                                    | Gestione Richieste > Elenco Richiest |
|------------------|-------------------------------------|------------------|----------------------------------------------------------------------------------------------------|-----------------------|------------------------|-----------------------|---------------------------|-------------------------|---------------|---------------------------------------------|----------------------|------------------------------|------------------------------------|--------------------------------------|
| <b>Dettaglio</b> | <b>Numero</b><br>Identification GSI | Codice<br>Comano | Nome Impianto                                                                                                    | Tipologia<br>Implanto | Caboraneia<br>Implanto | Ананхминийо<br>Langel | Stato<br><b>Richiests</b> | Codice<br>Graduatoria   | <b>PEC-AR</b> | Cambia Modalità<br><b>Comunicazione GSE</b> | Соившика<br>Progetto | <b>Comunica</b><br>Isercizio | <b>Ricalcolo</b><br><b>Polemne</b> | Incomesto<br>Serioni                 |
| Q                | 50262,05                            | 30               | <b>PROVA POD CON VERGOLA</b>                                                                                       | PV.                   | Grande                 | ESERCIZIO             | DA<br>INVIARE             | Sessione Luglio<br>2012 | via PEC       |                                             |                      | 关                            |                                    |                                      |
| Q,               | 50411,03                            | $\mathfrak{a}$   | IMPLANTO PROVA PIN                                                                                                 | 94                    | Grande                 | ESERCIZIO             | DA.<br><b>INVIARE</b>     | Sestione Luglio<br>2012 | via A/R       |                                             | ø                    | 关                            |                                    |                                      |
| Q                | 550118,06                           | 30               | hikfiefds                                                                                                    | $\ddot{\nu}$          | Grande                 | ESERCIZIO             | DA<br><b>INVIARE</b>      | Sessione Luglio<br>2012 | via A/R       |                                             | $-66$                | 夭                            |                                    |                                      |
| Q                | 550157                              | 30               | prova abilitazione campo sup-<br>terr agrico                                                                       | $\dot{p}_V$           | Grande                 | ESERCIZIO             | ESCLUSA<br>IV CE          | Sessione Luglio<br>2012 | via A/R       | w                                           |                      | ✔                            |                                    |                                      |
| Q                | 600002                              | 30               |                                                                                                    | $p_{V}$               | Grande                 | ESERCIZIO             | DA.<br><b>INVIARE</b>     | Sessione Luglio<br>2012 | via A/R       |                                             | ۵d                   | 矢                            |                                    |                                      |

**Figura 43 Gestione Richieste**

<span id="page-70-0"></span>Dalla suddetta tabella è possibile accedere alle seguenti funzionalità:

- 1. Pulsante "*Dettaglio*": permette di aprire la richiesta di accesso alle tariffe incentivanti;
- 2. Pulsante "Cambia Modalità Comunicazione GSE": permette, per tutte le richieste già inviate, di cambiare la modalità di comunicazione in precedenza comunicata;
- 3. Pulsante "Comunicazione entrata in esercizio": permette, a tutti gli impianti inseriti con stato "Non in Esercizio", di dichiarare l'entrata in esercizio dell'impianto. Tale comunicazione consiste nell'indicare semplicemente la data di entrata in esercizio dell'impianto;
- 4. Pulsante "*Ricalcolo Potenze*";
- 5. Pulsante "*Aumenta numero sezioni*": Permette di aumentare il numero delle sezioni dichiarate per un impianto multisezione.
## **7 Comunicazioni dal GSE**

Nella sezione Comunicazione da GSE è possibile ricercare e visualizzare tutte le comunicazioni inviate da GSE come in [Figura 44.](#page-72-0)

La ricerca può essere effettuata le comunicazioni per "Numero Identificativo GSE" e "Comunicazioni", nel quale è possibile indicare la tipologia di comunicazione richiesta.

| Numero identificativo GSE            | Descrizione Comunicazioni                                                                                | Comunicazioni GSI |  |
|--------------------------------------|----------------------------------------------------------------------------------------------------|-------------------|--|
|                                      | Certificazione ritenute fiscali su tariffe incentivanti fotovoltaico anno 2009                           | 74                |  |
| <b>Security</b><br>1000008<br>-32234 | 02000<br>Ricevuta di avvenuto invio RICHIESTA INCENTIVAZIONE in Esercizio GSE<br>----------------------- | 스                 |  |

**Figura 44 - Scheda Comunicazioni da GSE**

<span id="page-72-0"></span>Nella tabella dei risultati sono riassunte le seguenti informazioni: *Numero identificativo GSE* della richiesta cui fa riferimento il documento e la *Descrizione della Comunicazione,* ovvero la tipologia di comunicazione. Nell'ultima colonna della tabella, denominata "Comunicazione GSE", è presente un'icona pulsante PDF attraverso la quale è possibile scaricare il documento.

## **8 Gestione Indirizzi PEC**

Nella scheda di Gestione degli indirizzi PEC è possibile gestire i propri indirizzi email certificati. Nella parte sinistra della schermata è visibile una tabella con la lista delle proprie mail, e con un'icona pulsante di Modifica. Sotto la suddetta tabella sono utilizzabili i pulsanti "Aggiorna" per aggiornare la tabella e "Nuova" per inserire un nuovo indirizzo PEC.

Sulla parte destra della finestra, come illustrato in [Figura 45,](#page-73-0) è presente una Nota informativa da utilizzare come guida per l'utilizzo della sezione.

<span id="page-73-0"></span>

| <b>E-mail Pec</b>               | <b>Data</b><br><b>Inserimento</b> | Valida | <b>Data</b><br><b>Modifica</b> | Data<br>Scadenza | <b>Data</b><br><b>Validazione</b>      | Note Informative<br><b>Inserimento Nuova Pec</b>                                                            |
|---------------------------------|-----------------------------------|--------|--------------------------------|------------------|----------------------------------------|----------------------------------------------------------------------------------------------------|
| PECINTRANET@123.IT              |                                   |        |                                |                  | 08/08/2012<br>15,09.03                 | 1. Premere il pulsante [Nuova].<br>2. Inserire nel campo E-mail Pec l'indirizzo<br>desiderato.              |
| <b>INDIRIZZO-</b><br>PEC@PEC.IT |                                   |        |                                |                  | 25/08/2012<br>15.40.56                 | 3. Confermare l'indirizzo riscrivendolo nel campo<br>Conferma E-mail Pec<br>4. Premere il pulsante [Salva]. |
| $H$ $+$                         | $23$ $\rightarrow$ $\rightarrow$  |        |                                |                  | Pagina 3 di 3, articoli 17 a 18 di 18. |                                                                                                    |
|                                 |                                   |        |                                | X Aggiorna       | <b>X</b> Nuova                         |                                                                                                    |
|                                 |                                   |        |                                |                  |                                        | Je                                                                                                    |

**Figura 45 - Scheda Gestione degli Indirizzi PEC**